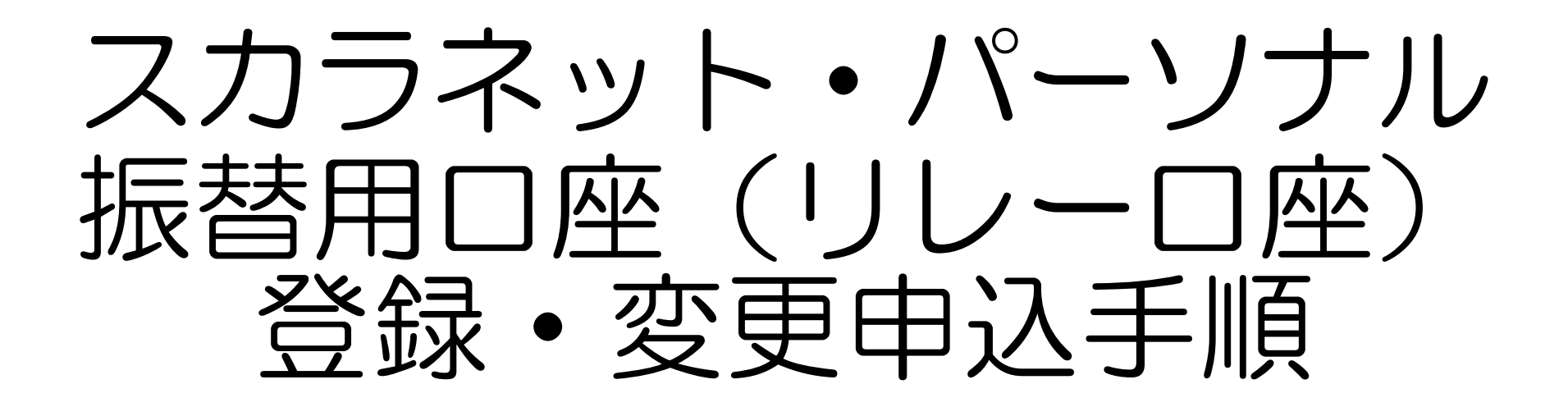

目次

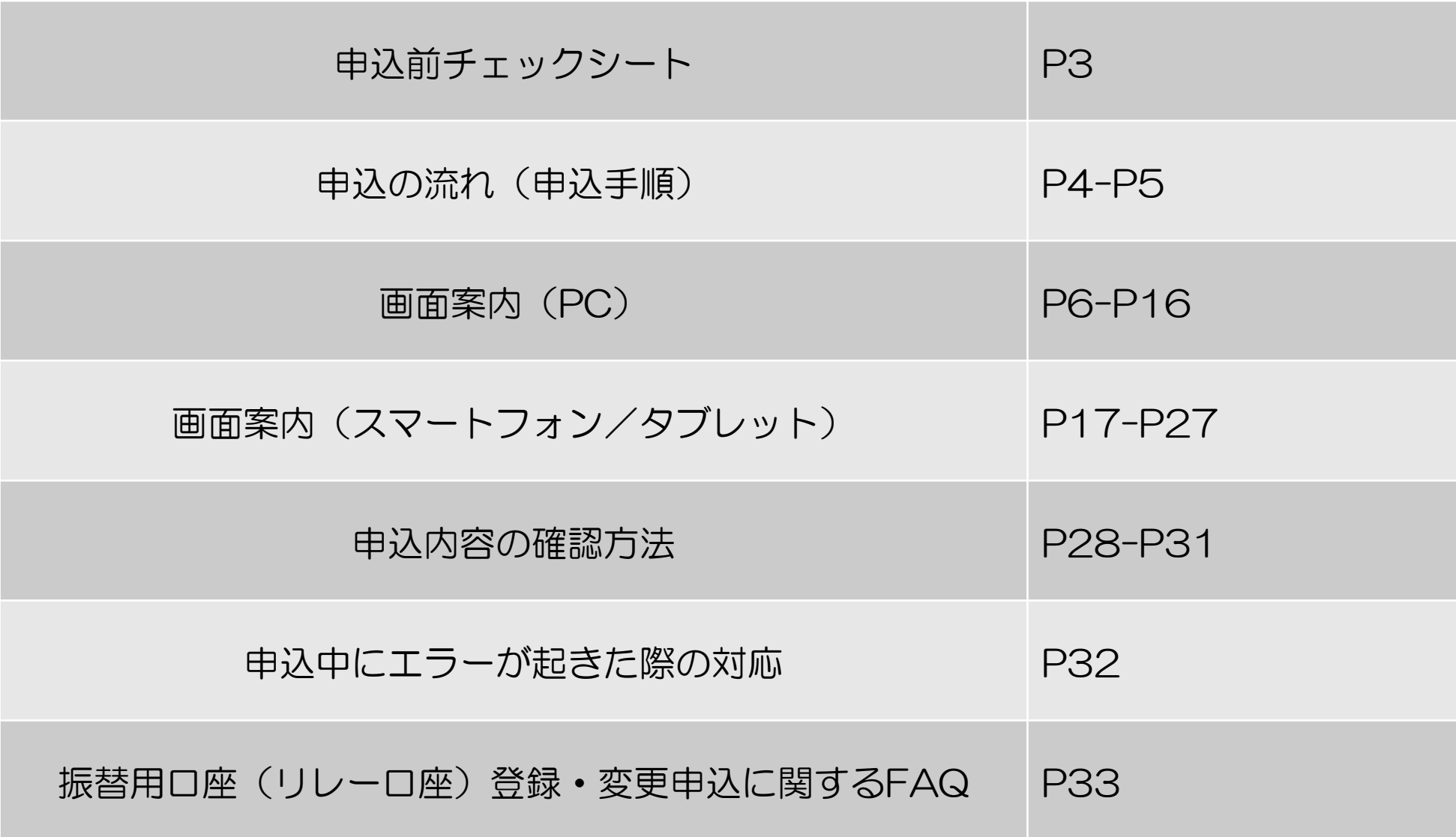

# 申込前チェックシート ※必ずご確認ください

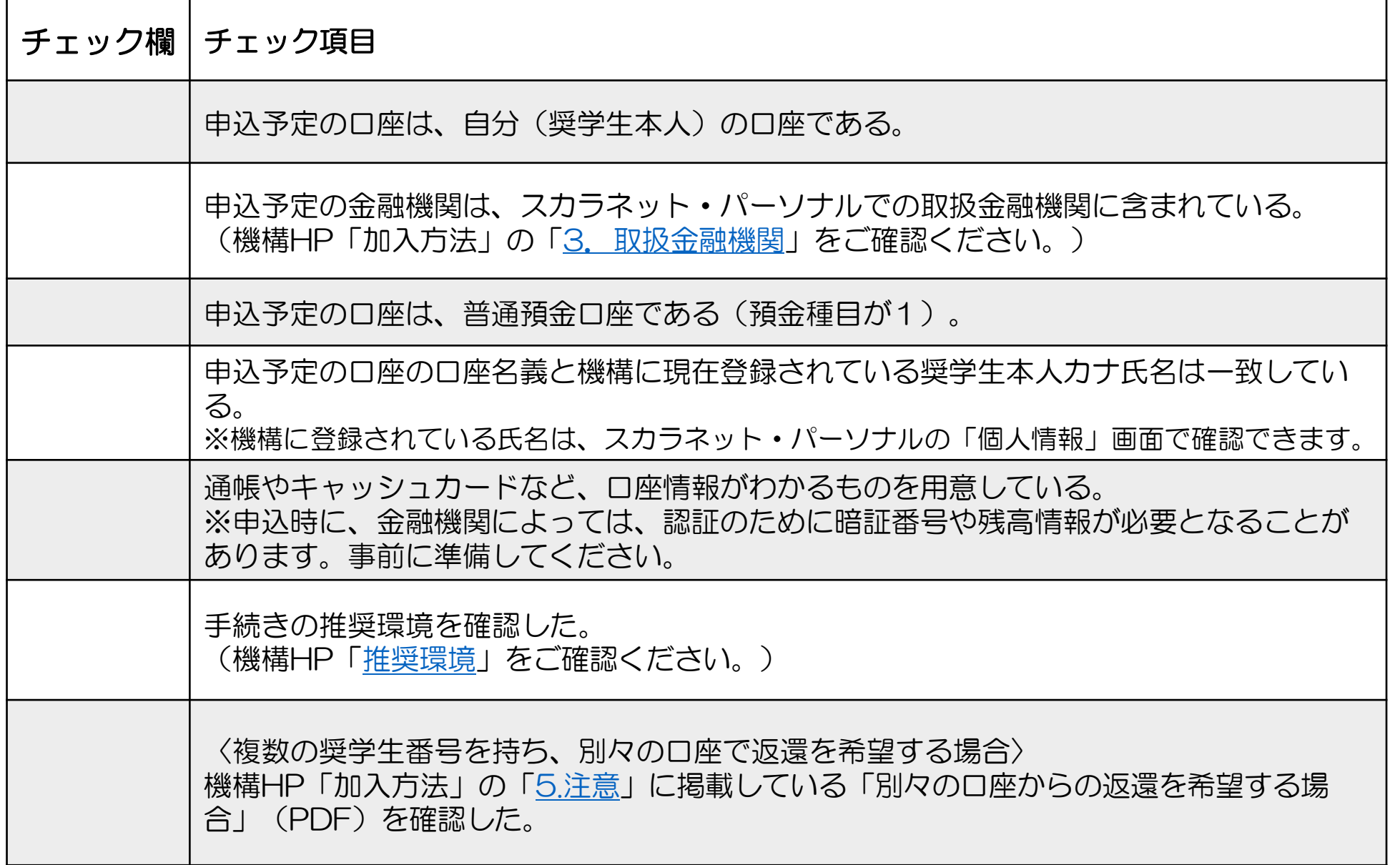

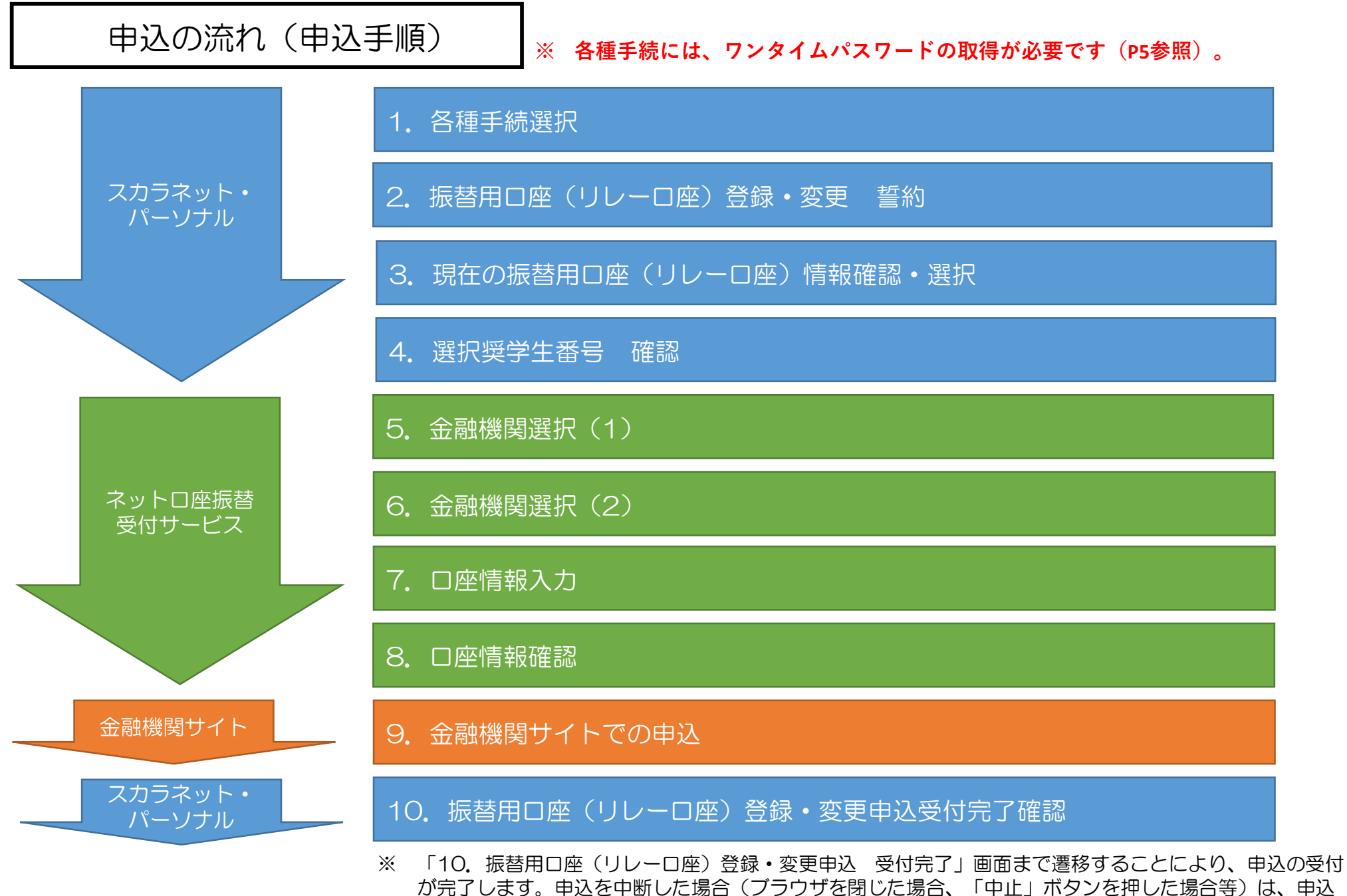

の受付はされません。 誤って申込を中断した場合は、あらためて最初から手続をしてください。

5

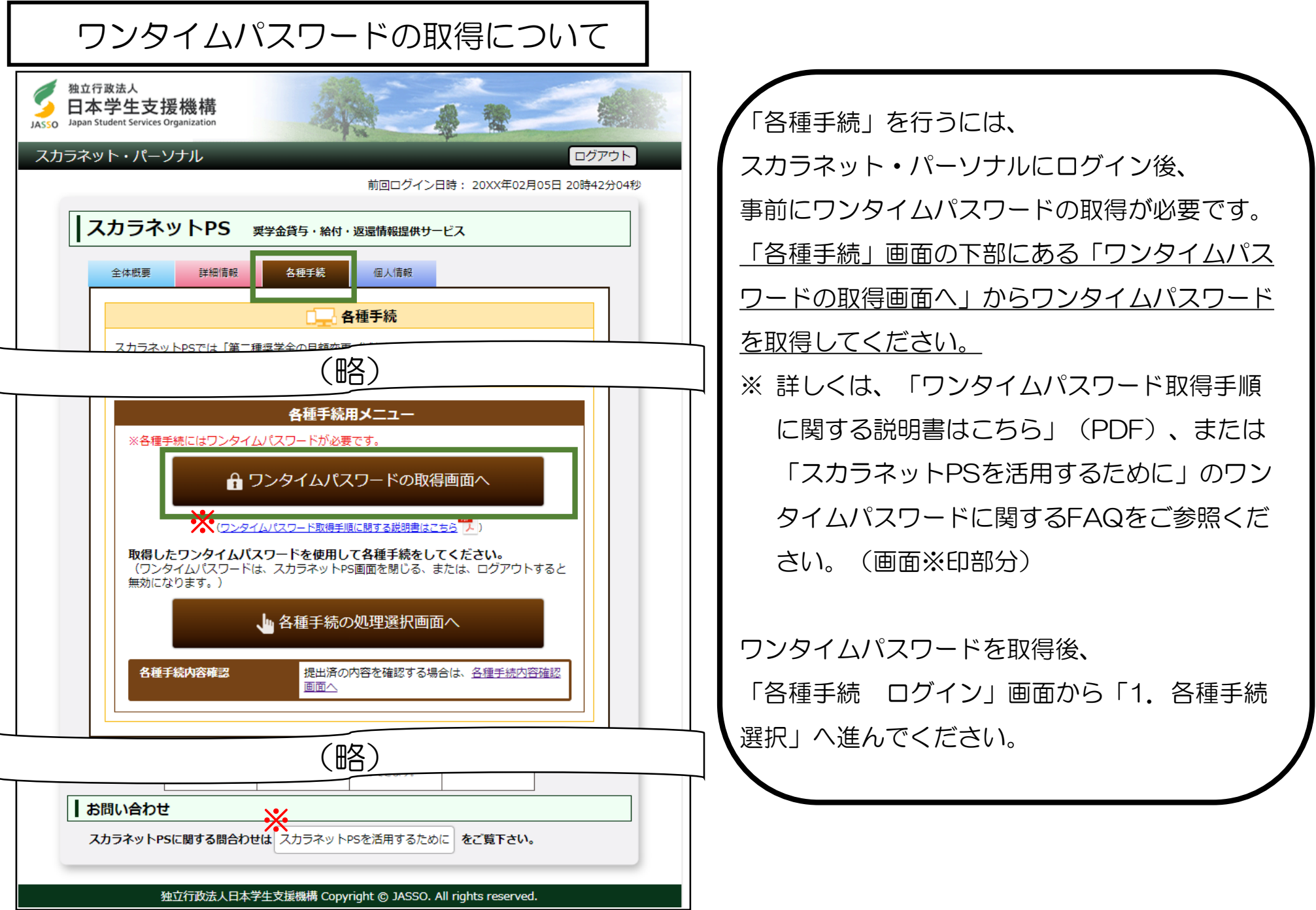

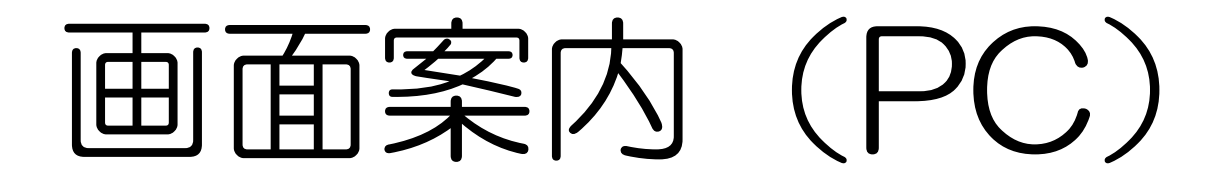

### 1.各種手続選択

スカラネット・パ

ソナル

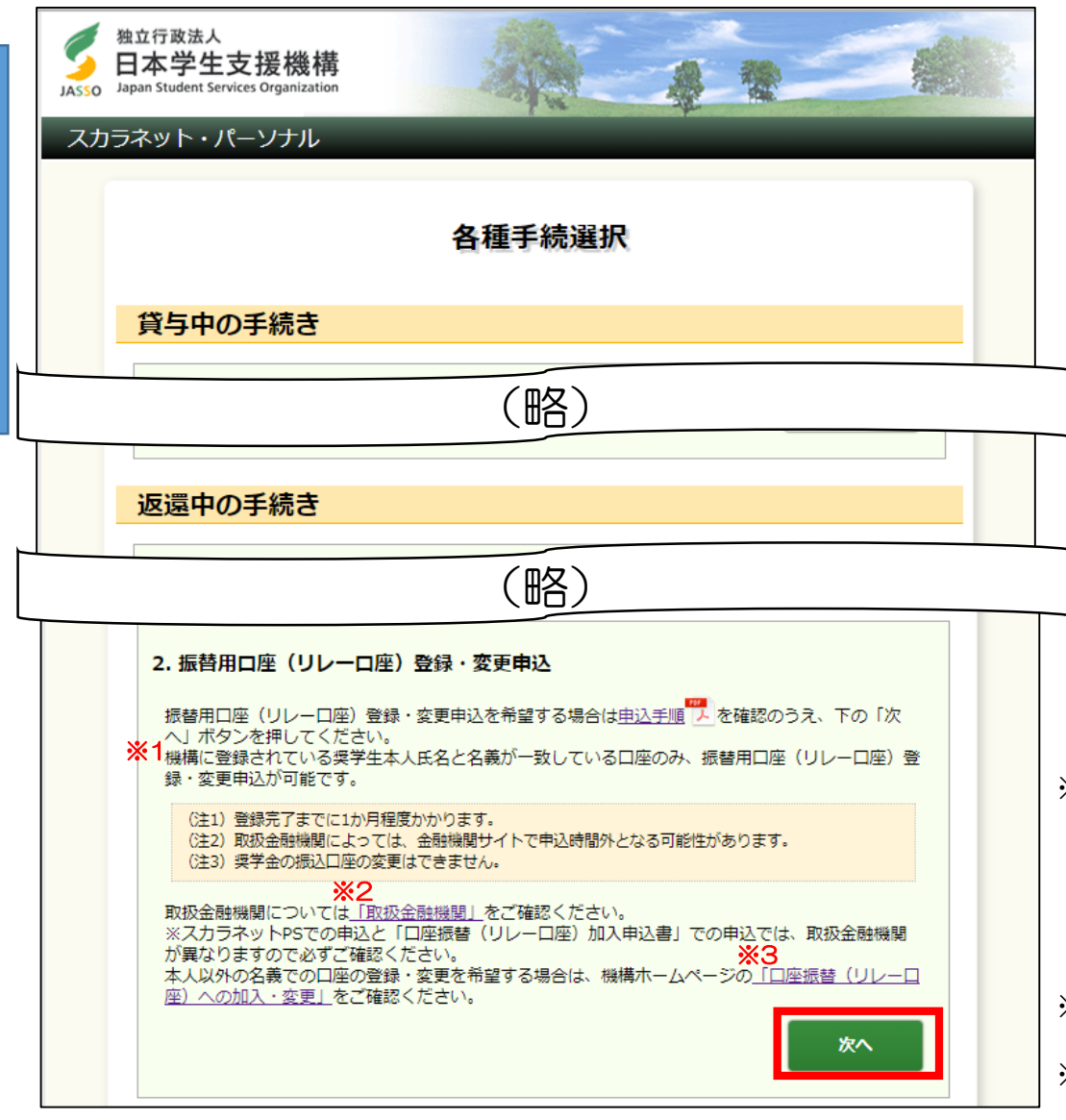

#### 「次へ」を押してください。

- ※1 機構に登録されている氏名は、「1.転居・改氏名・勤務 先(変更)の届出」で変更できます。変更が反映される までに時間がかかります。詳しくは、「スカラネットPS を活用するために●各種手続」の「◆改氏名」でご確認 ください。
- ※2 機構ホームページの「取扱金融機関」へリンクします。
- ※3 「口座振替(リレー口座)への加入・変更」は機構ホー ムページへリンクします。手続に必要な口座振替(リ レー口座)加入申込書の請求等が可能です。

#### 2. 振替用口座(リレーロ座)登録·変更 誓約

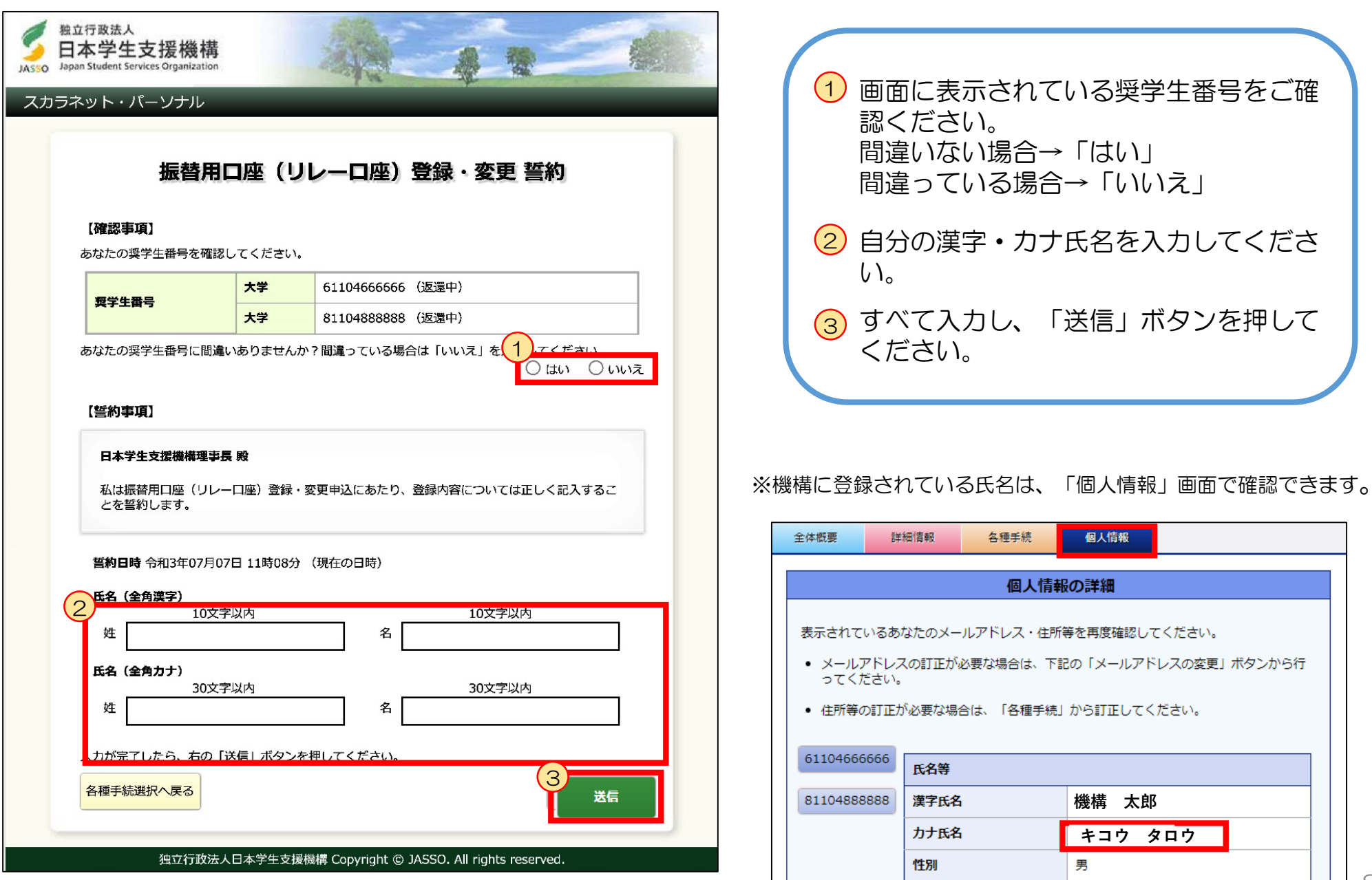

8

# 3. 現在の振替用口座(リレーロ座)情報

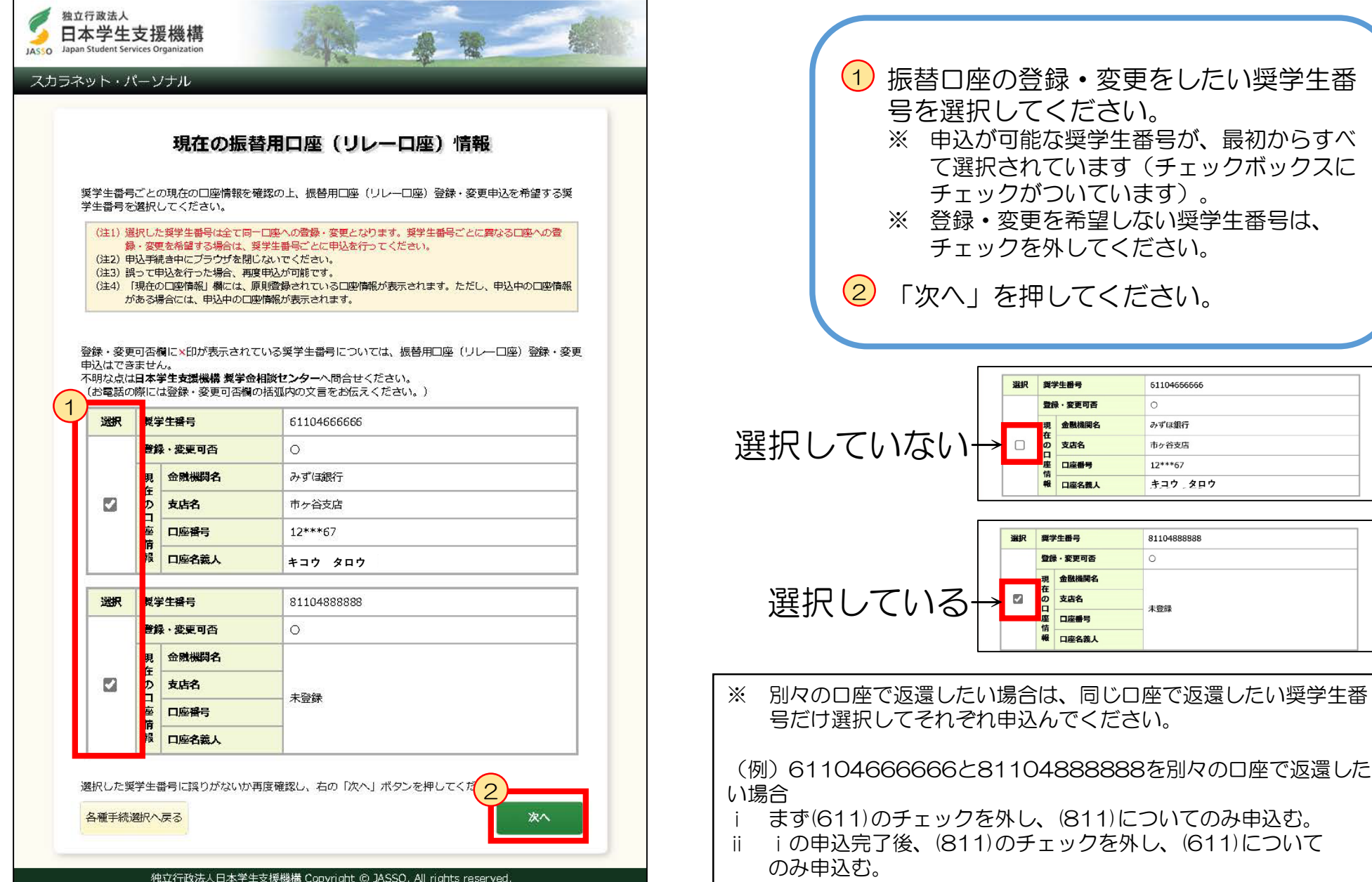

独立行政法人

日本学生支援機構 JASSO Japan Student Services Organization

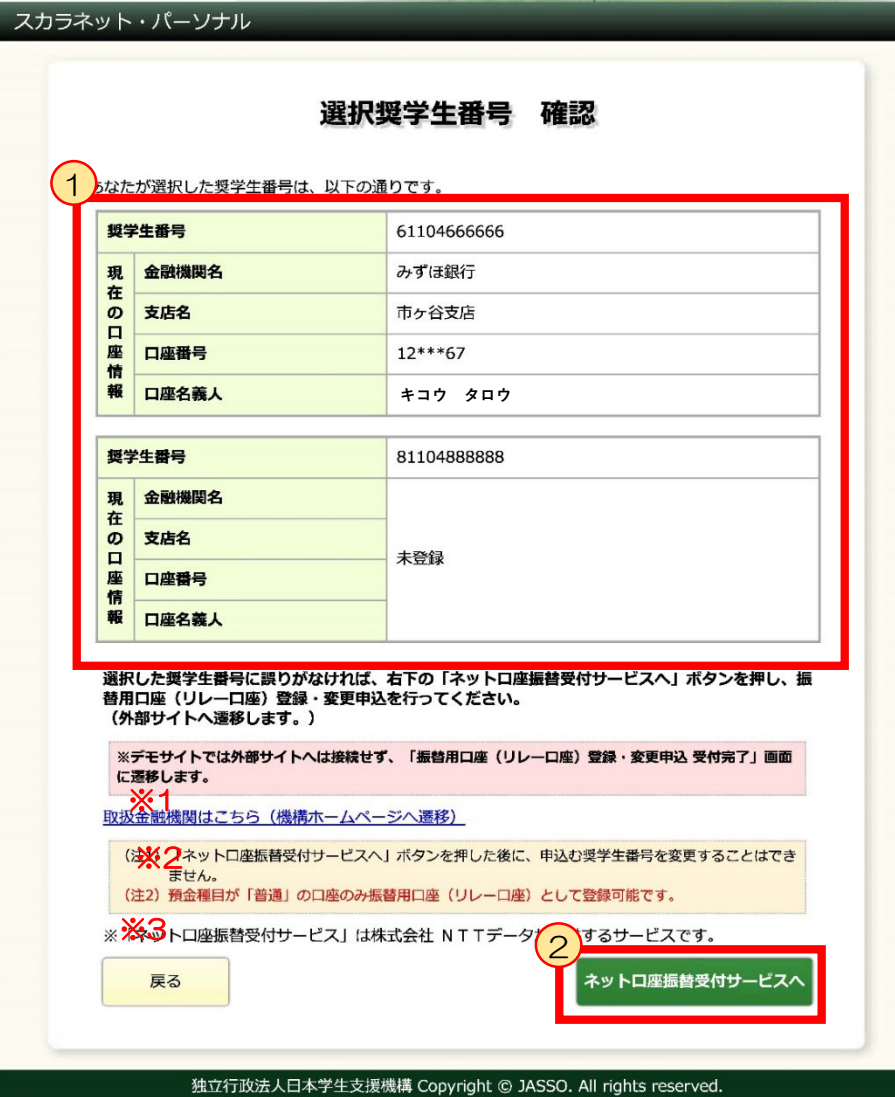

(1) 選択した奨学生番号に間違いがないかご 確認ください。 ※選択間違いがあった場合は、左下の「戻る」 ボタンを押してください。一つ前の画面に戻り ます。

2 「ネットロ座振替受付サービスへ」を押 してください。

- ※1 取扱金融機関は、リンク先でご確認できます。
- ※2 この画面以降、申込む奨学生番号を選択し直すことはできません。 別々の口座での返還を希望する場合は、ご確認ください。
- ※3 この画面から、「ネット口座振替受付サービス」(外部サイト) に遷移します。

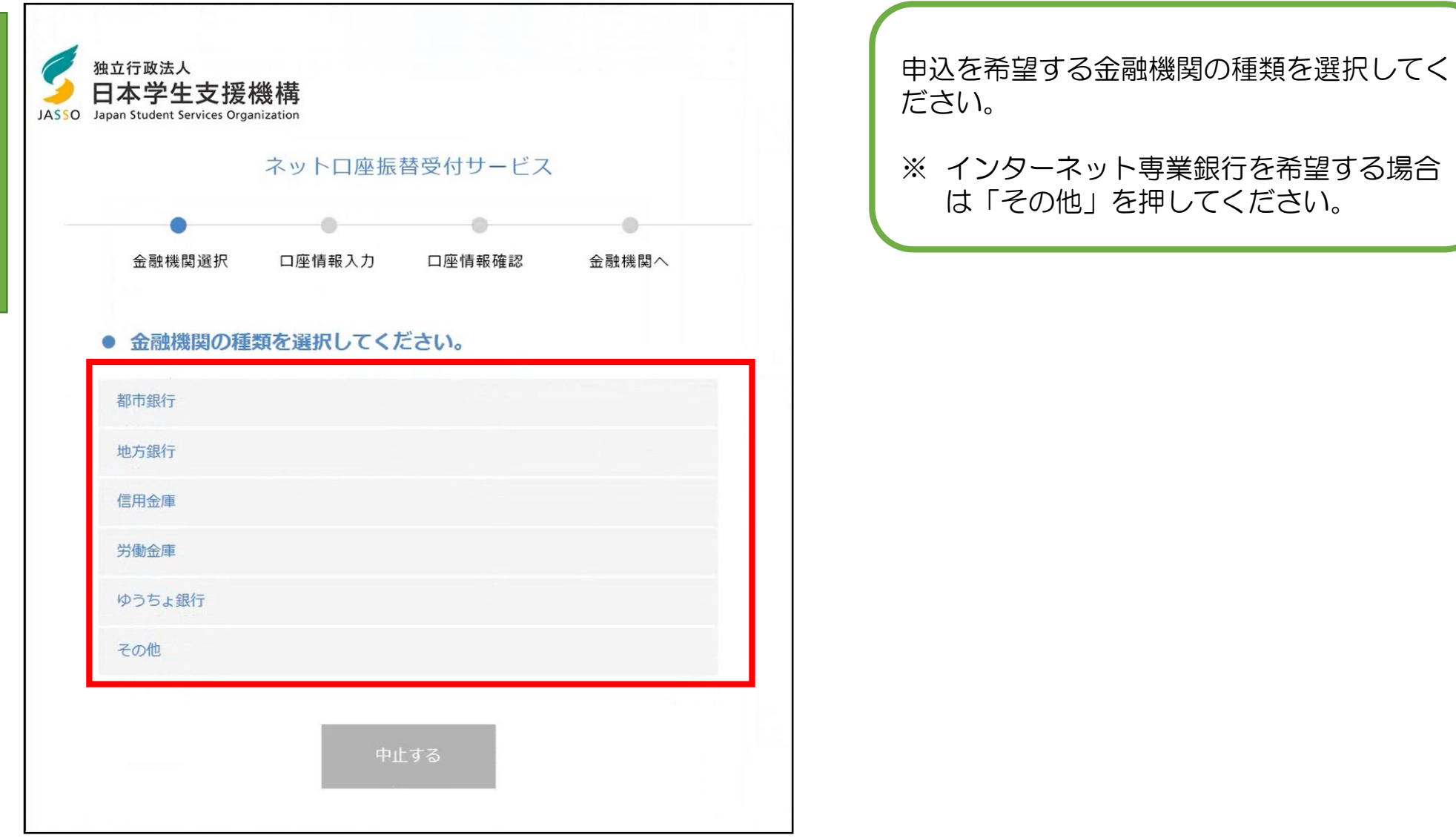

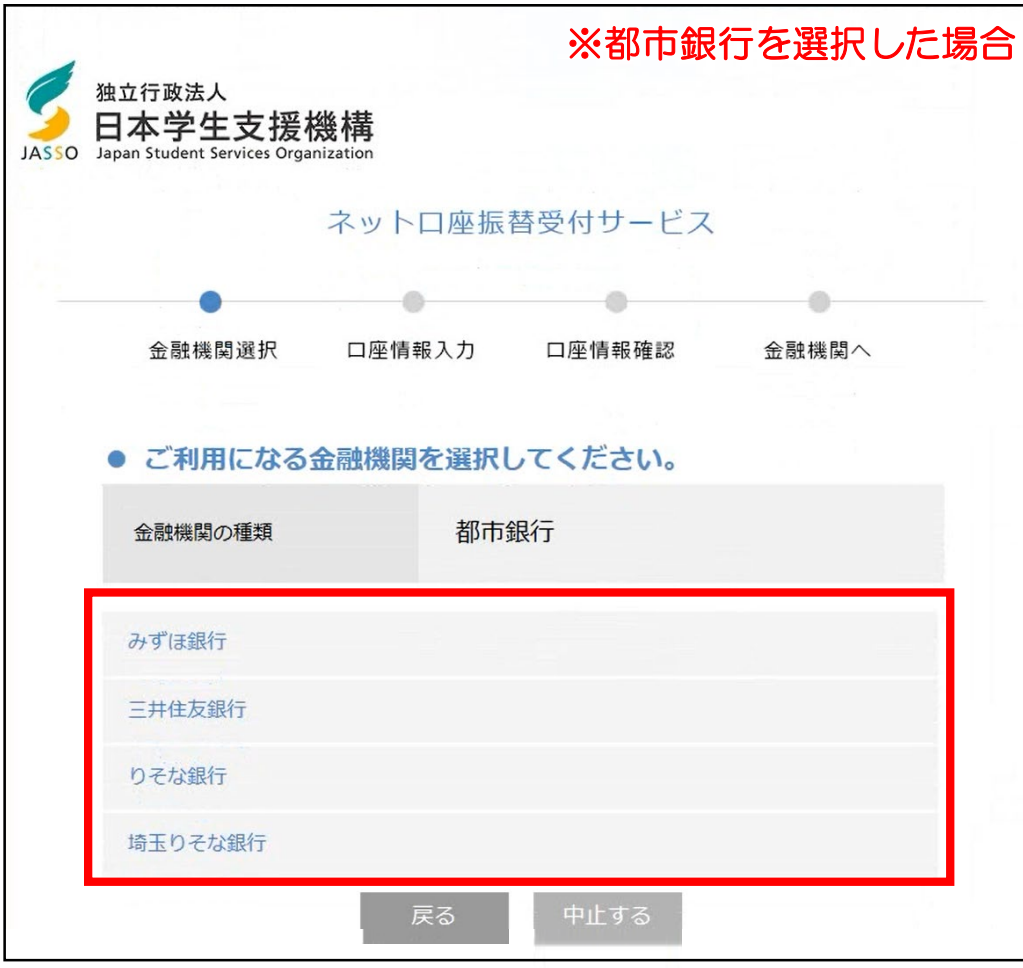

申込を希望する金融機関を選択してください。

※金融機関により、この画面ではなく 「8. 口座情報確認」が表示される場合 があります。

### 7.口座情報入力

ネットコンピュータ しゅうしょう しゅうしょう しゅうしょう しゅうしゅう

ネットロ座振替受付サービス

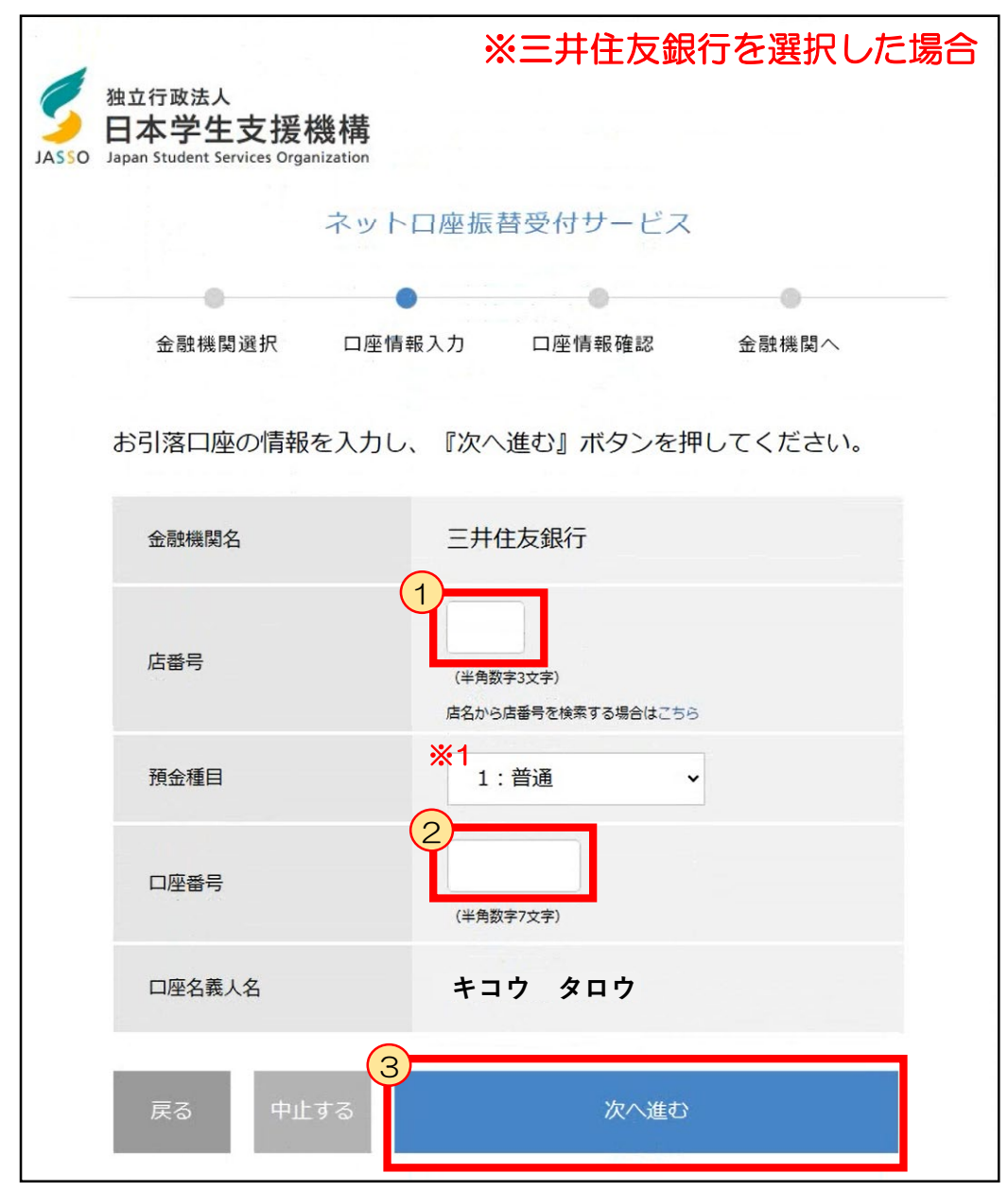

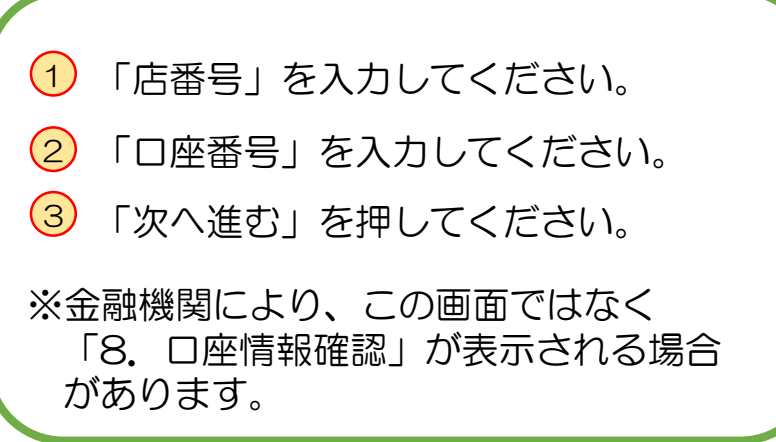

※1 「預金種目」は「普通」から変更しないでください。 普通口座以外で申込まないでください。

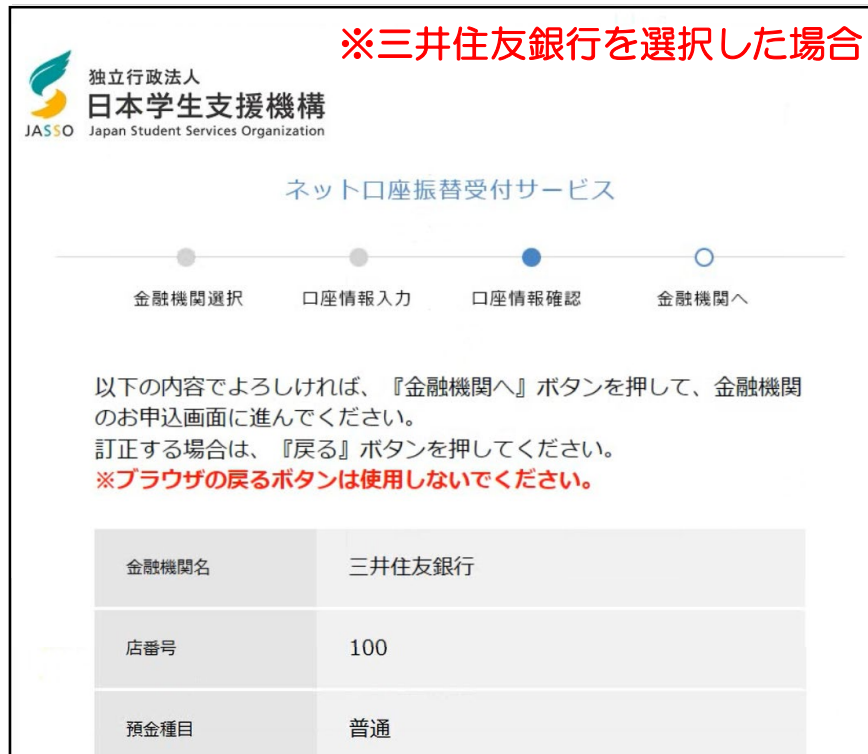

1234567 口座番号 **キコウ タロウ** 口座名義人名 これより先は三井住友銀行サイトへ遷移します。

#### 三井住友銀行サイトで登録を完了させるには、最後に必ず「収納企業に 通知」ボタンを押下してください。押下しない場合、口座振替の設定が 完了しない場合があります。

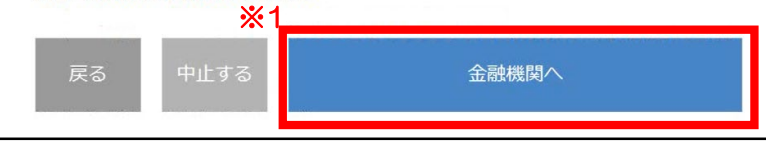

入力内容に誤りがないか確認し、「金融機関 へ」を押してください。

※「7. 口座情報入力」が表示されない金融 機関の場合は、選択した金融機関が正しい かをご確認ください。

※1 ネットロ座振替受付サービス(外部サイト)から、金融機関のサイト (外部サイト)に遷移します。

# 詳しくは、各金融機関サイトを ご確認ください。 手続の際に必要となる情報も金 融機関ごとに異なります。

金融機関サイトでの手続内容は、各金融機関 サイト等でご確認ください。 ご不明点等は、各金融機関にお問合せくださ  $U_{\alpha}$ 

金融機関サイトの案内に従い、 手続きを最後まで完了させてください。

## <mark>-</mark> 10. 振替用ロ座(リレーロ座)登録・変更申込受付完了 - - - - - -

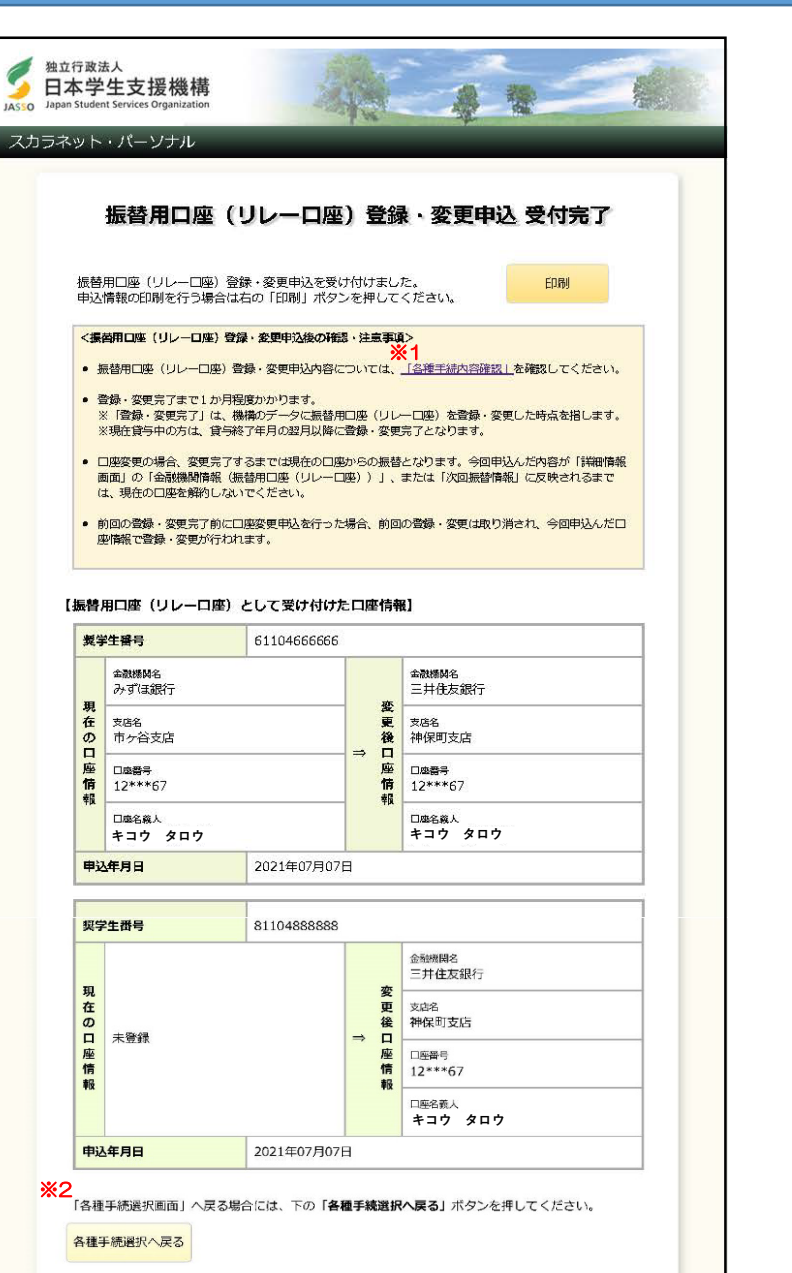

振替用口座(リレーロ座)登録・変更申込 の受付が完了しました。 申込内容をご確認ください。

印刷ボタンから印刷が可能です。 印刷、またはスクリーンショットで申込内 容を保存してください。

※1 リンクを押すと、「各種手続内容確認」画面が開きます。「各種手続内容確 認」については、P30をご確認ください。印刷を行う場合は、先に印刷をして から押してください。一度この画面を閉じると、再表示できません。 ※2 「1.各種手続選択」に戻ります。続けて別の口座を申込む場合、または別の 手続をする場合は、こちらを押してください。

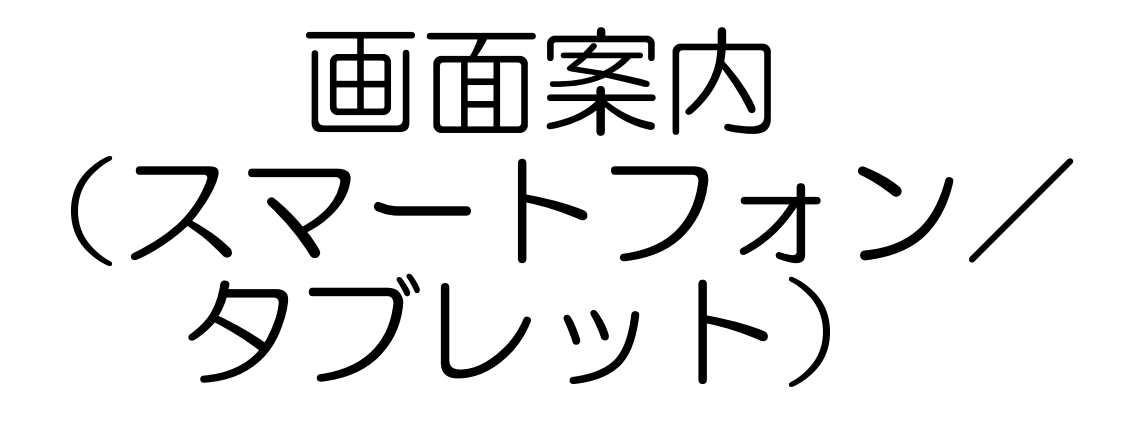

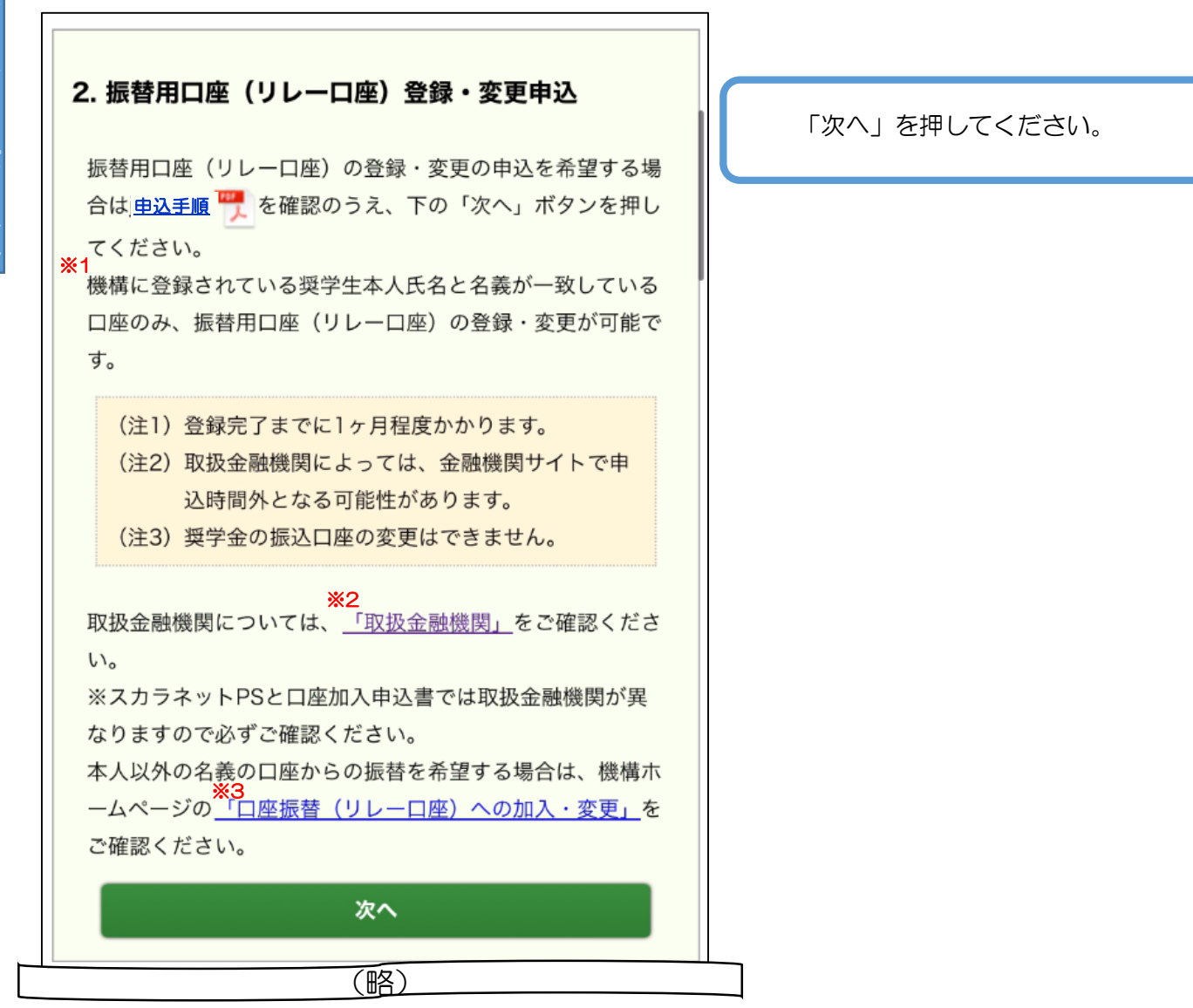

- ※1 機構に登録されている氏名は、「1.転居・改氏名・勤務先(変更)の届出」で変更できます。変更 が反映されるまでに時間がかかります。詳しくは、「スカラネットPSを活用するために●各種手続」 の「◆改氏名」でご確認ください。
- ※2 機構ホームページの「取扱金融機関」へリンクします。
- ※3 「口座振替(リレーロ座)への加入・変更」は機構ホームページへリンクします。手続に必要な口座 振替(リレーロ座)加入申込書の請求等が可能です。

ナル

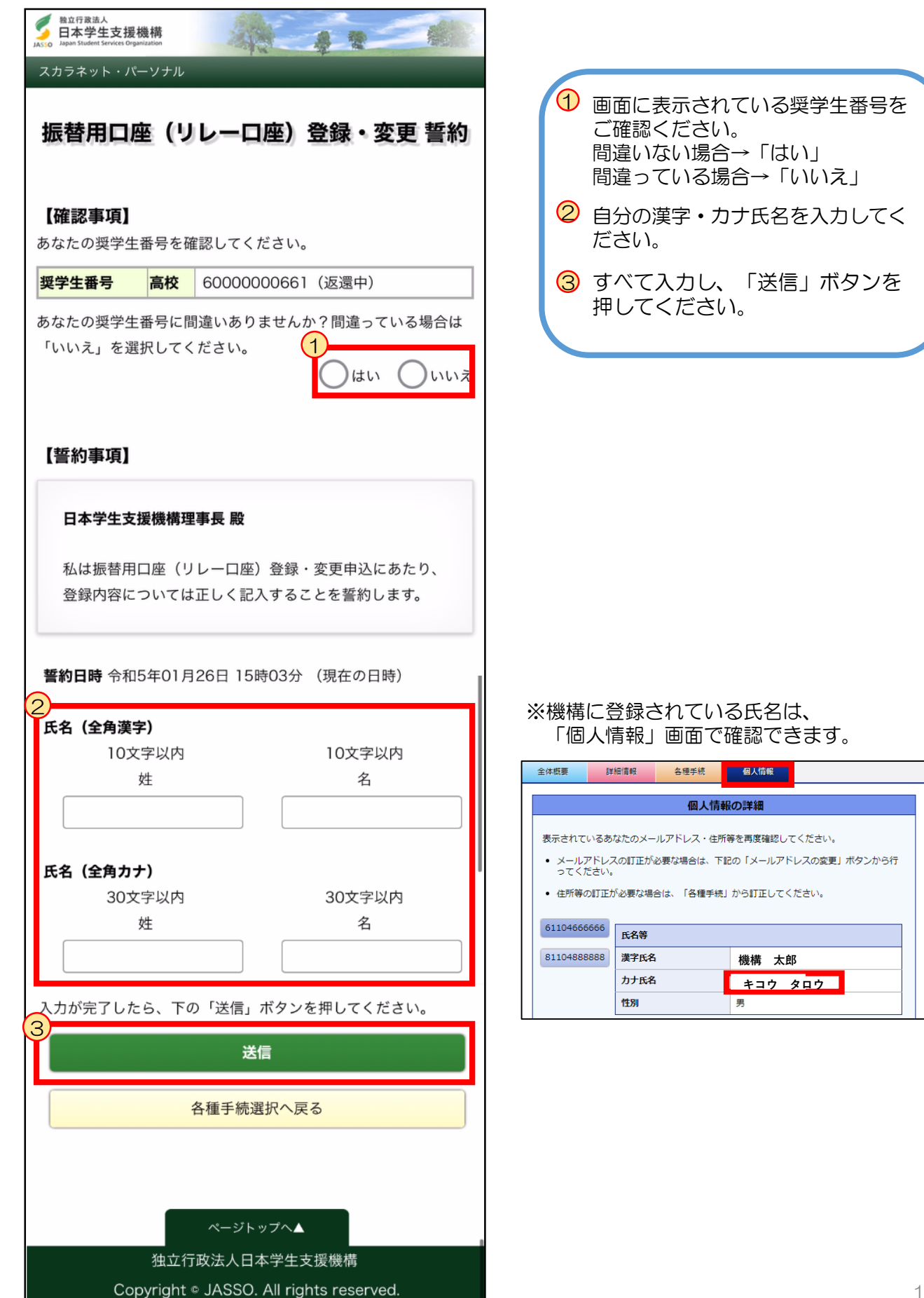

#### 3. 現在の振替用口座(リレーロ座)情報

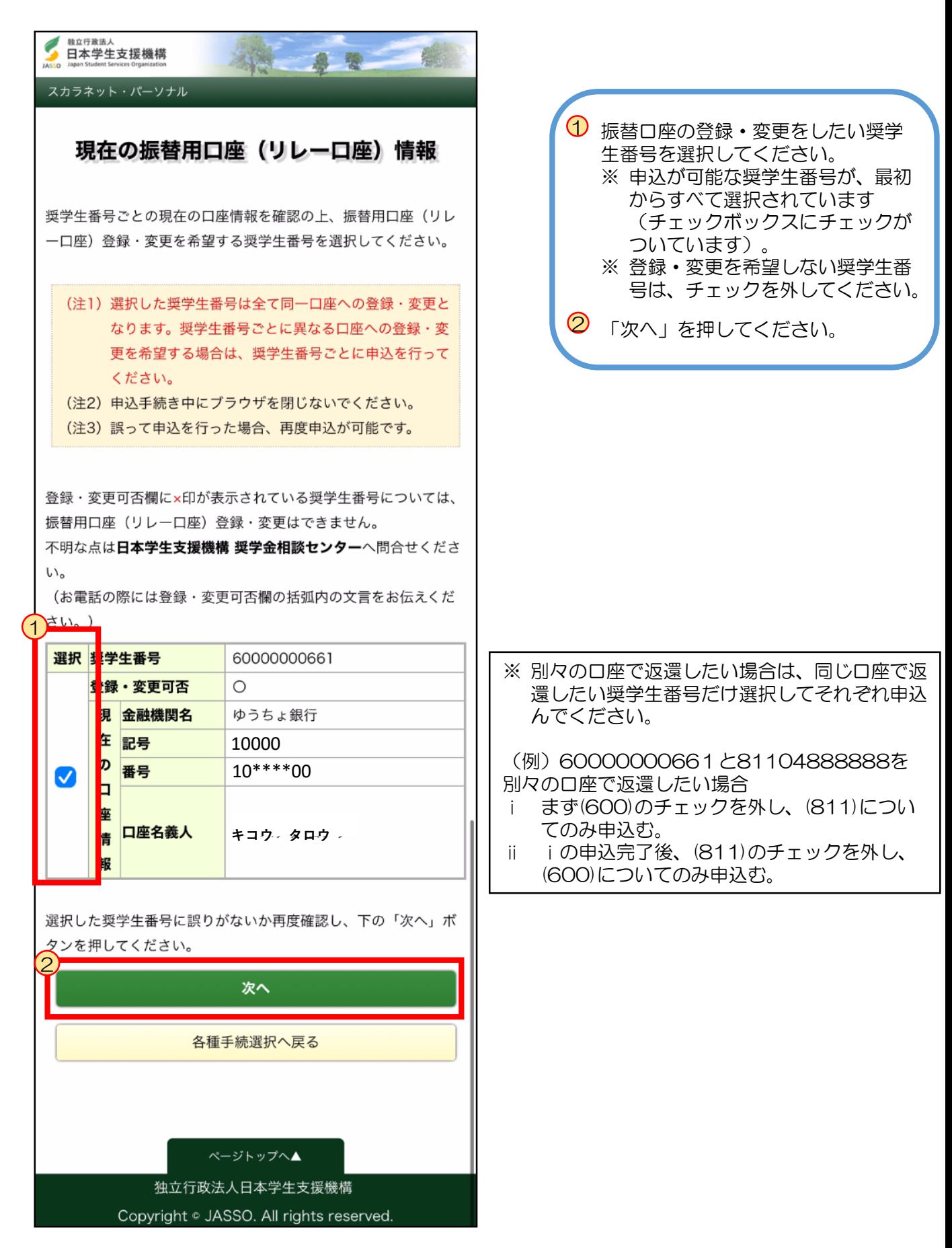

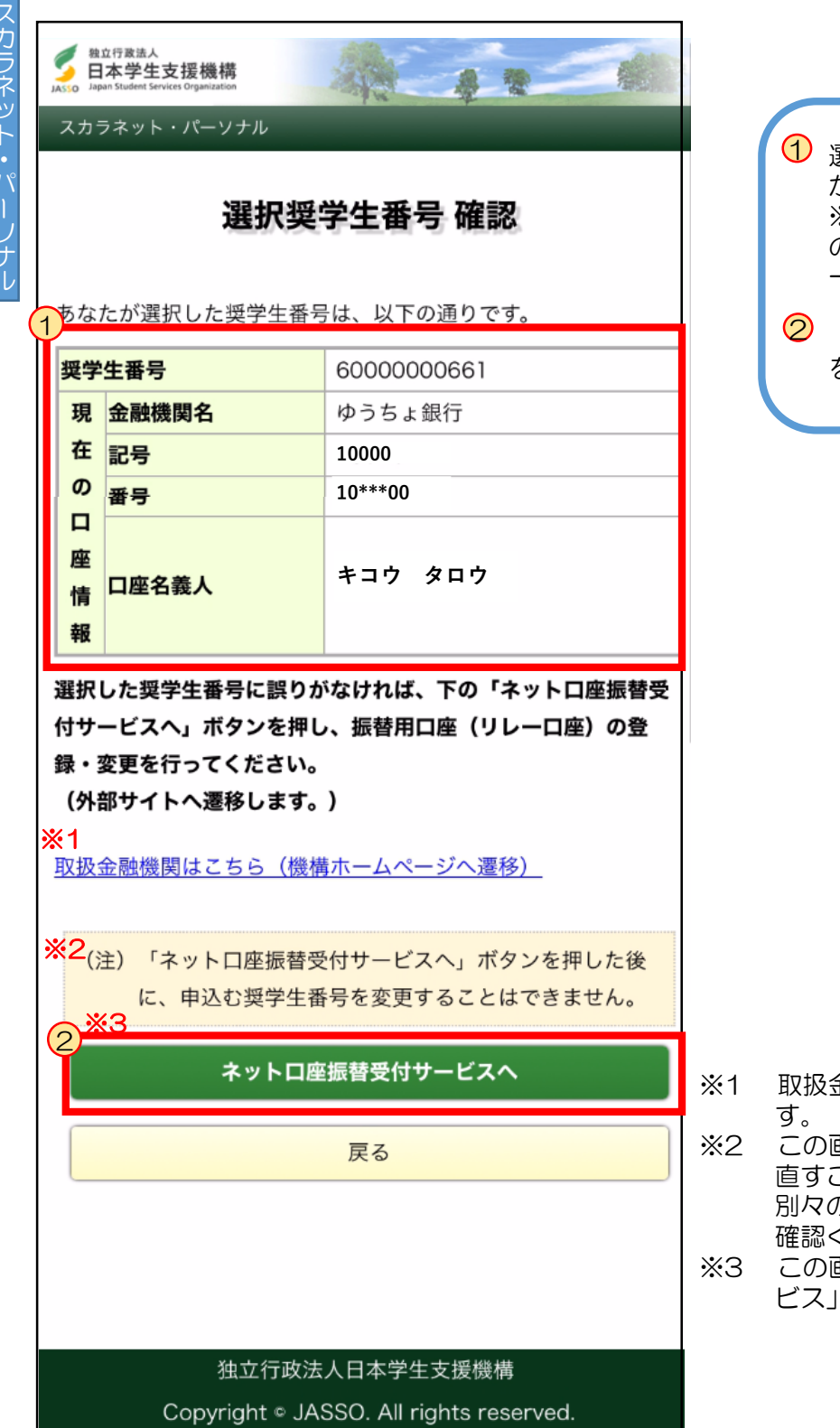

1 選択した奨学生番号に間違いがない かご確認ください。 ※選択間違いがあった場合は、左下 の「戻る」ボタンを押してください。 一つ前の画面に戻ります。 「ネットロ座振替受付サービスへ」 を押してください。

- ※1 取扱金融機関は、リンク先でご確認できま
- ※2 この画面以降、申込む奨学生番号を選択し ことはできません。 り口座での返還を希望する場合は、ご 確認ください。
- ※3 この画面から、「ネット口座振替受付サー ビス」(外部サイト)に遷移します。

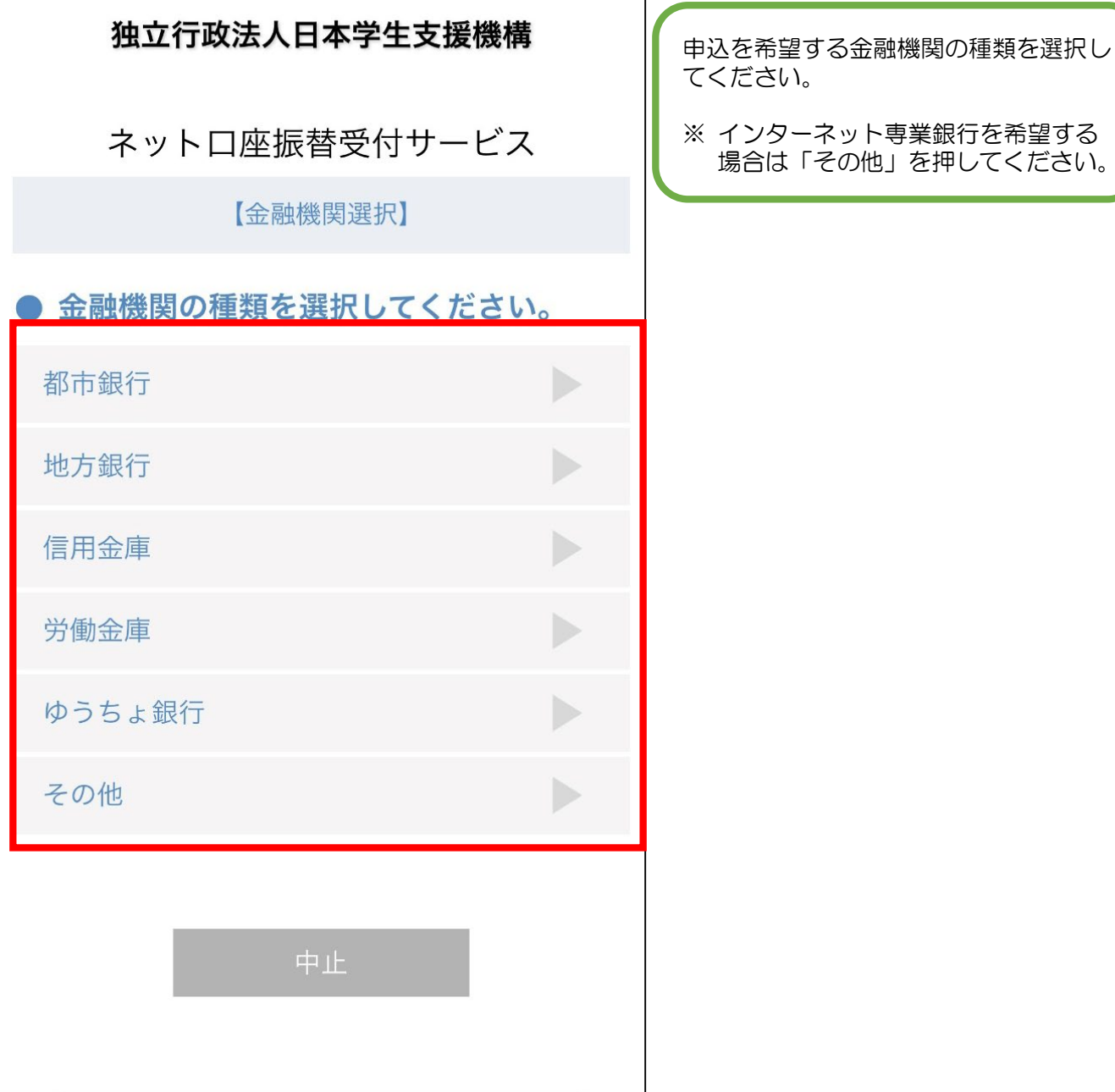

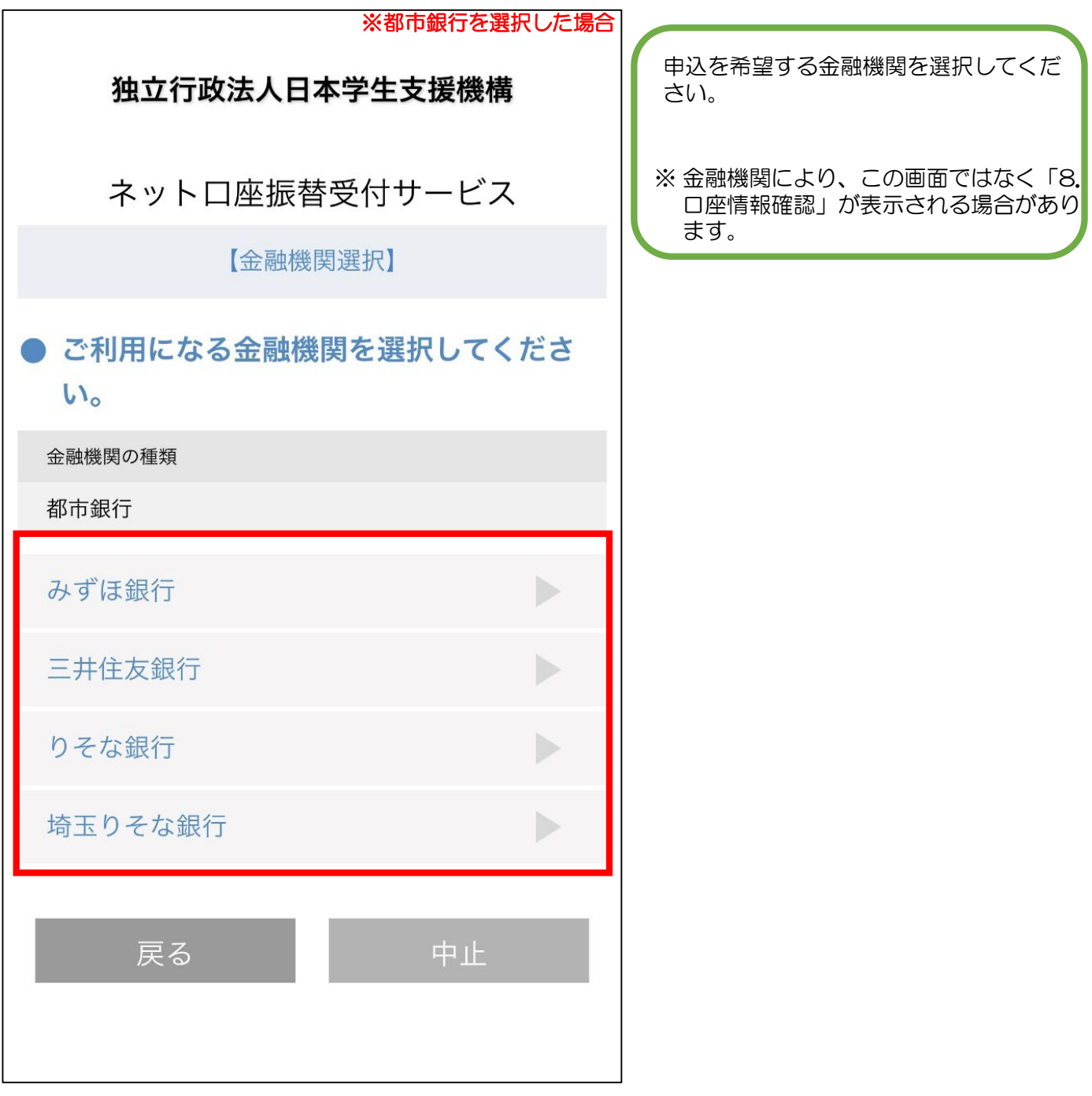

### 7.口座情報入力

ネットロ座振替受付サービス

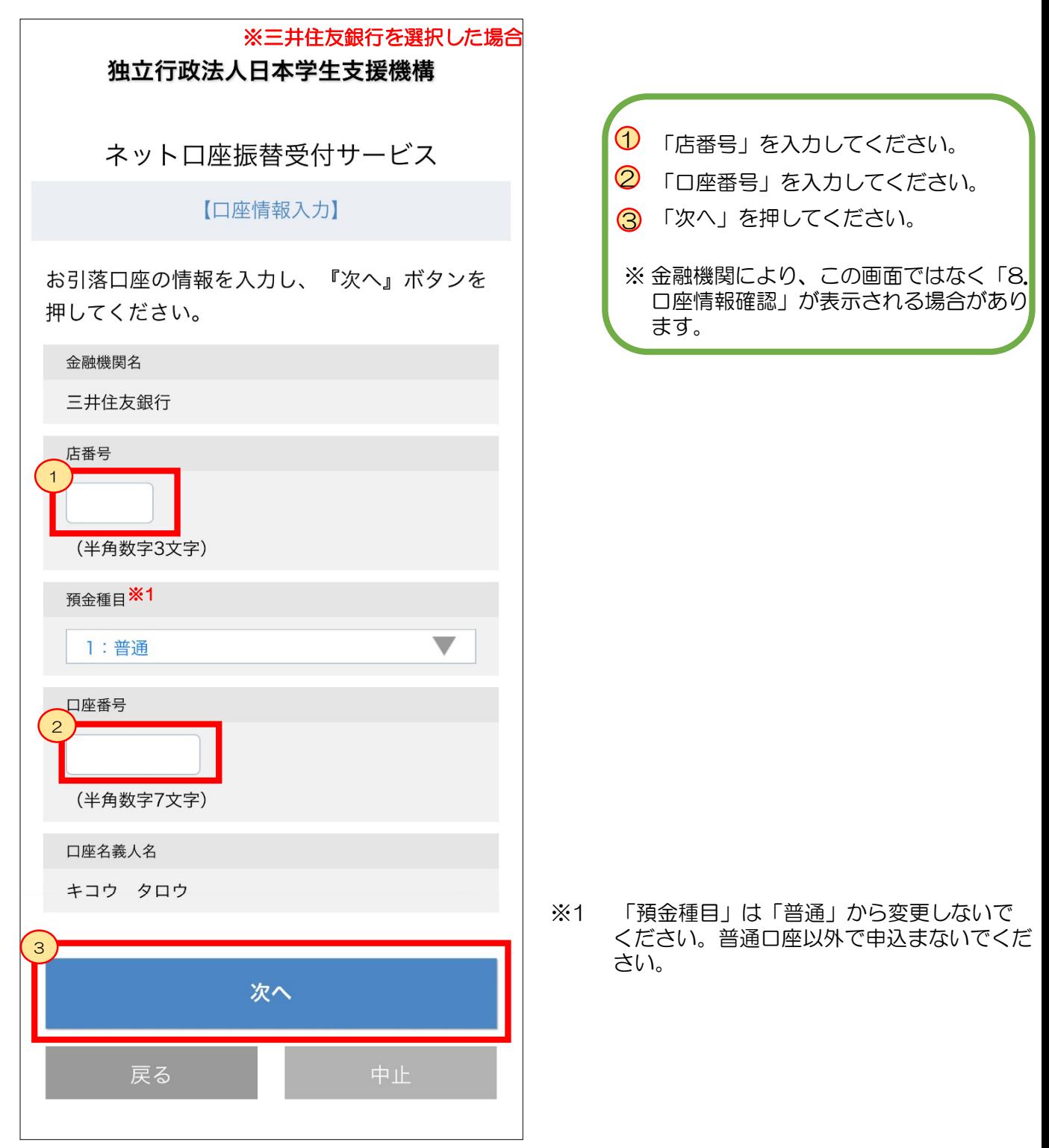

### 8.口座情報確認

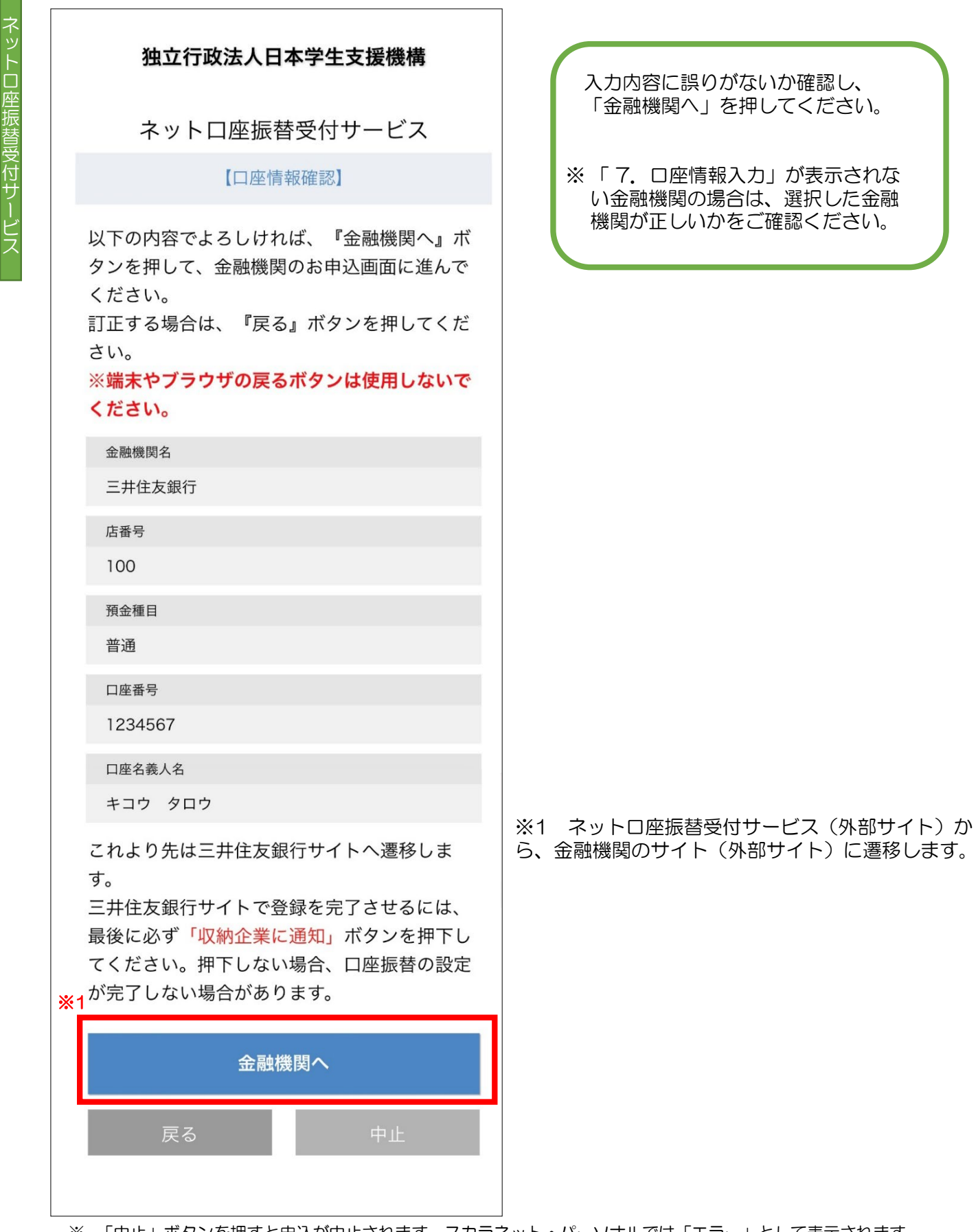

# 詳しくは、各金融機関サイトを ご確認ください。 手続の際に必要となる情報も金 融機関ごとに異なります。

金融機関サイトでの手続内容は、各金融 機関サイト等でご確認ください。 ご不明点等は、各金融機関にお問合せく ださい。

金融機関サイトの案内に従い、 手続きを最後まで完了させてください。

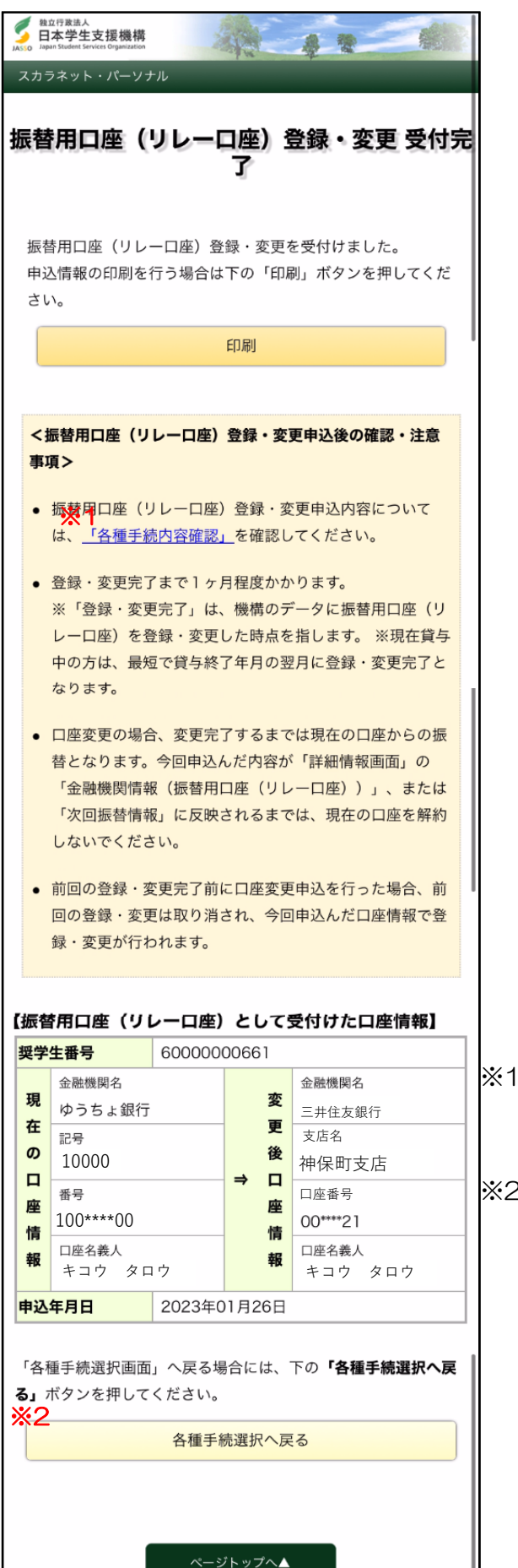

独立行政法人日本学生支援機構 Copyright © JASSO. All rights reserved. 振替用口座(リレー口座)登録・変更申 込の受付が完了しました。 申込内容をご確認ください。

印刷ボタンから印刷が可能です。 印刷、またはスクリーンショットで申込 内容を保存してください。

※1 リンクを押すと「各種手続内容確認」画面が開きます。 「各種手続内容確認」については、P30をご確認くださ い。印刷を行う場合は、先に印刷をしてから押してくだ さい。一度この画面を閉じると、再表示できません。 ※2 「1.各種手続選択」に戻ります。続けて別の口座を 申込む場合、または別の手続をする場合は、こちらを押 してください。

# 申込内容の確認方法(全体概要)

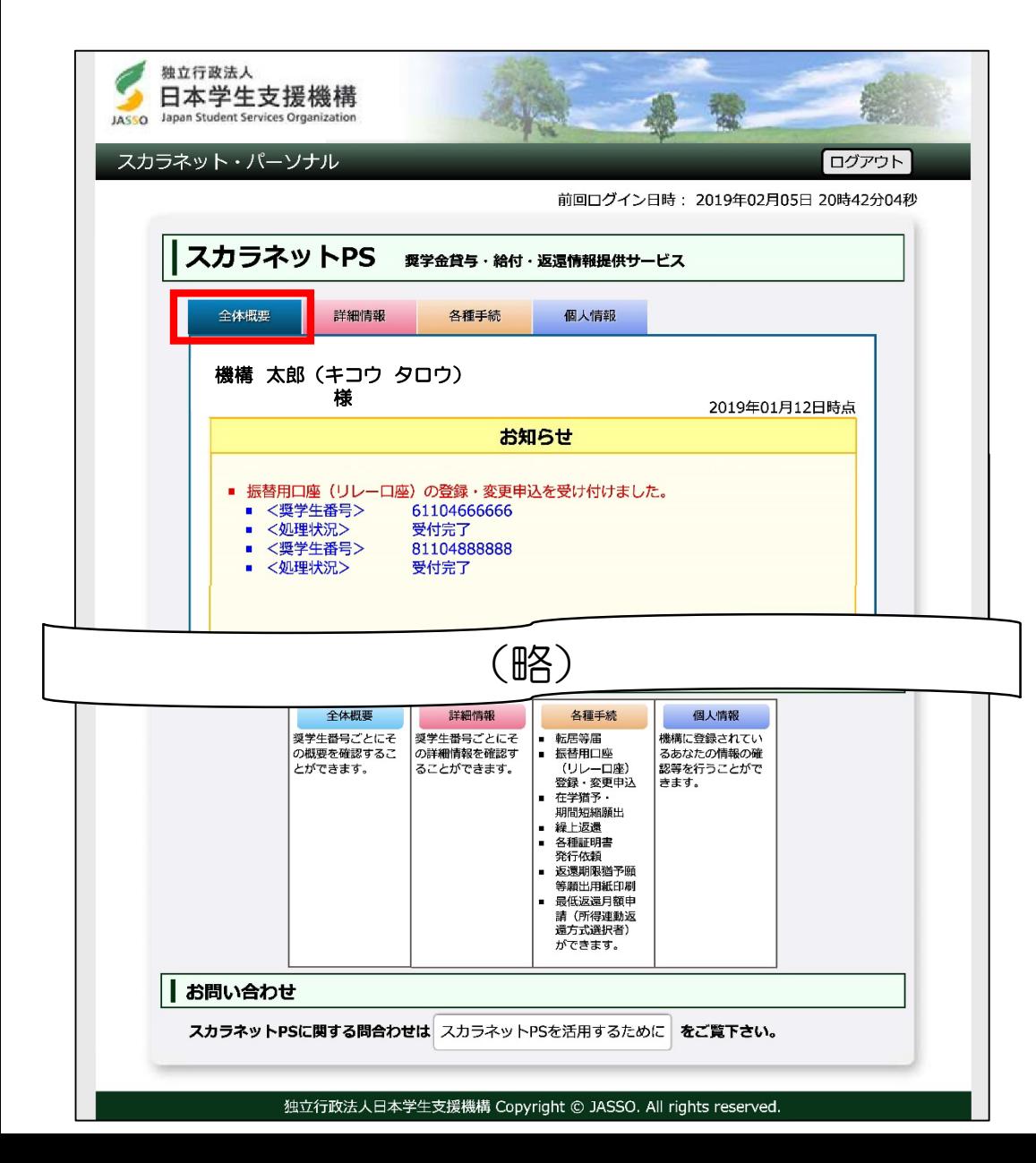

申込んだ奨学生番号・申込の受付結果が確認できます。 登録・変更処理が完了すると、非表示になります。

#### ※エラーとなった場合の表示

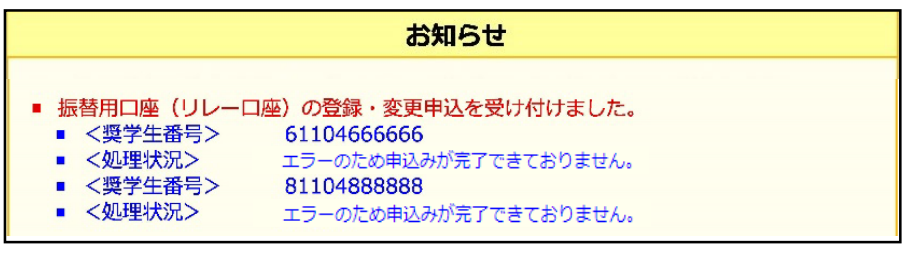

28

# 申込内容の確認方法(詳細情報)

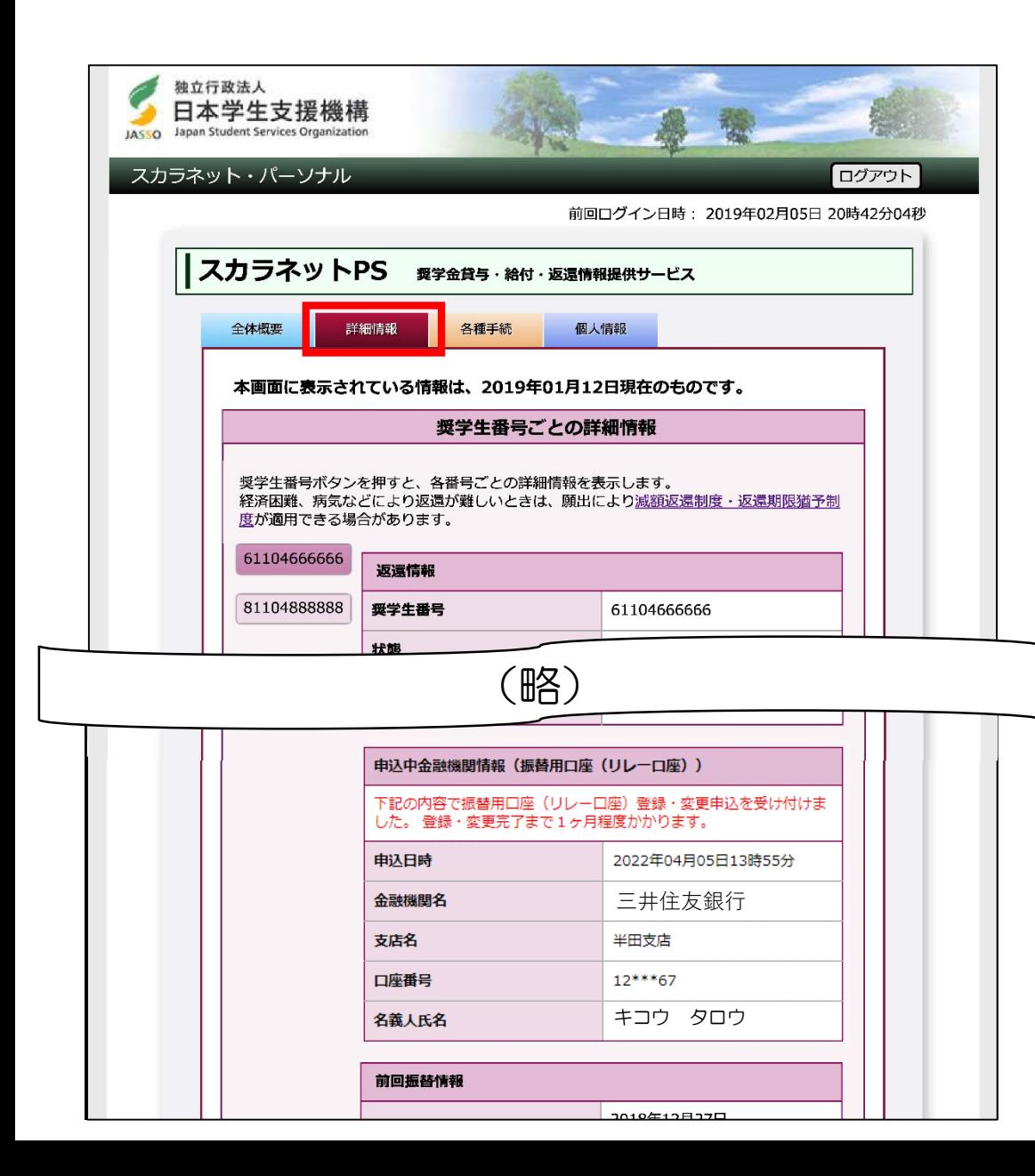

奨学生番号ごとの申込受付結果・申込んだ口座情報が 確認できます。

登録・変更処理が完了すると非表示になります。 ※貸与中に申込んだ場合は、貸与終了後に表示されます。

#### ※エラーとなった場合の表示

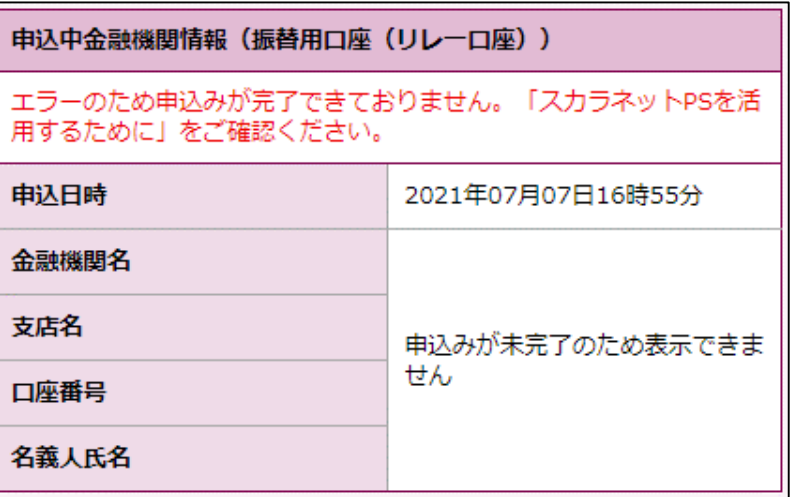

# 申込内容の確認方法(各種手続内容確認)

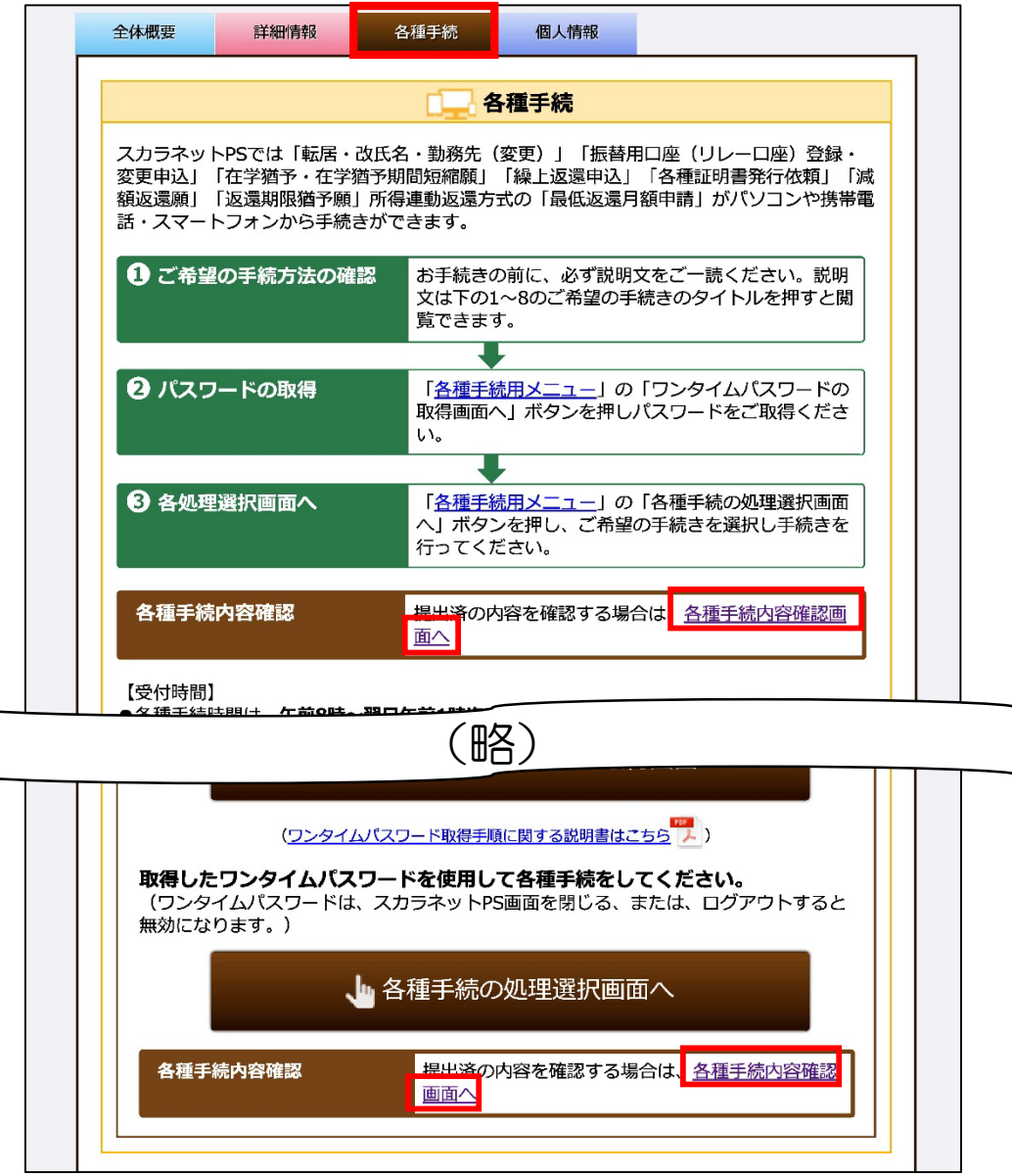

#### 「各種手続 内容確認」は、「各種手続」の 「各種手続内容確認画面へ」を押すと開きます。

※画面上と画面下の2か所にリンクがあります。

# 申込内容の確認方法(各種手続内容確認・申込中の振替用口座(リレー口座)情報)

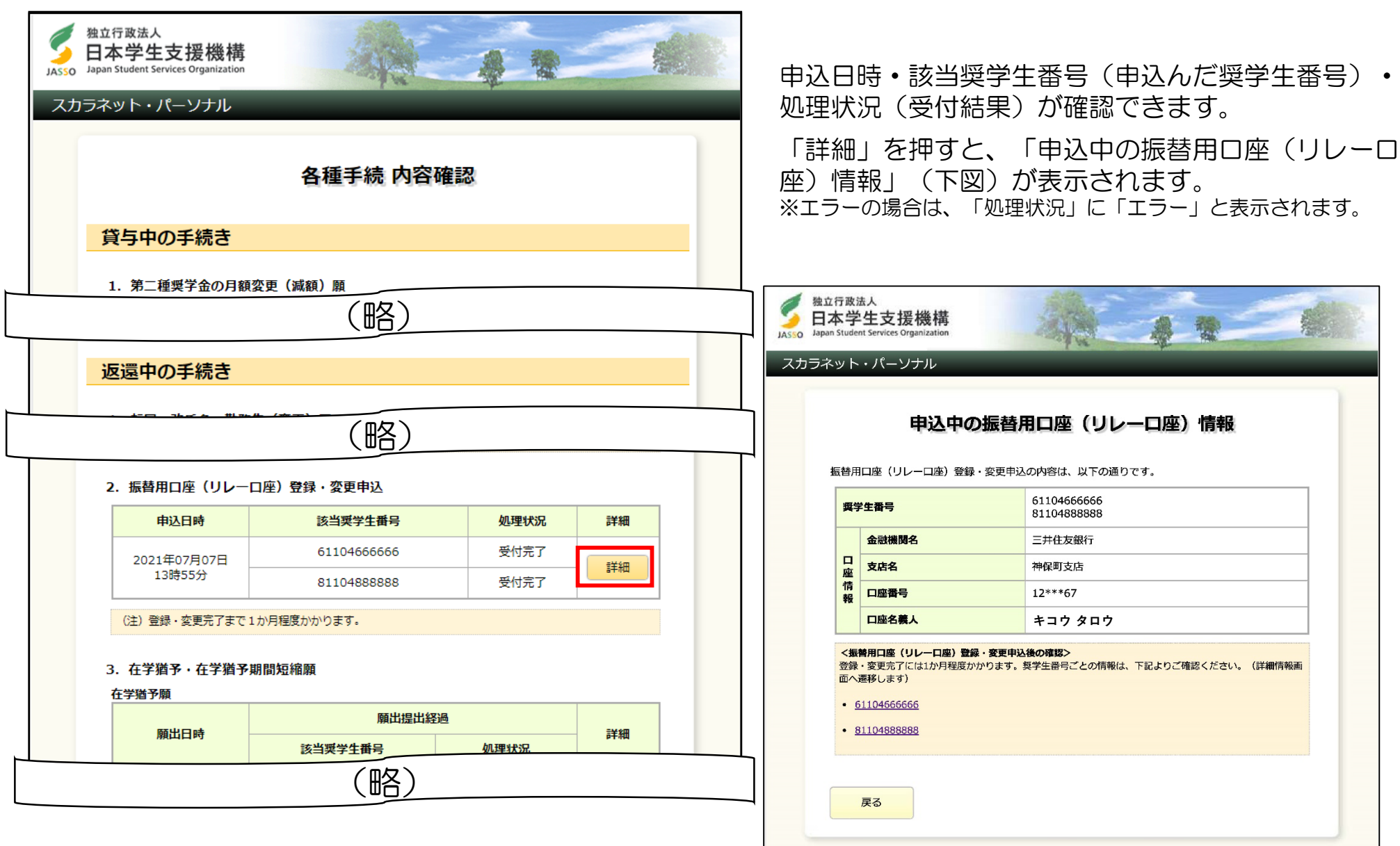

# 申込中にエラーが起きた際の対応

ネット口座振替受付サービスでエラーが起きた場合は、エラー画面の表示に従って対応してください。 エラー画面には、主に以下の3種類があります。

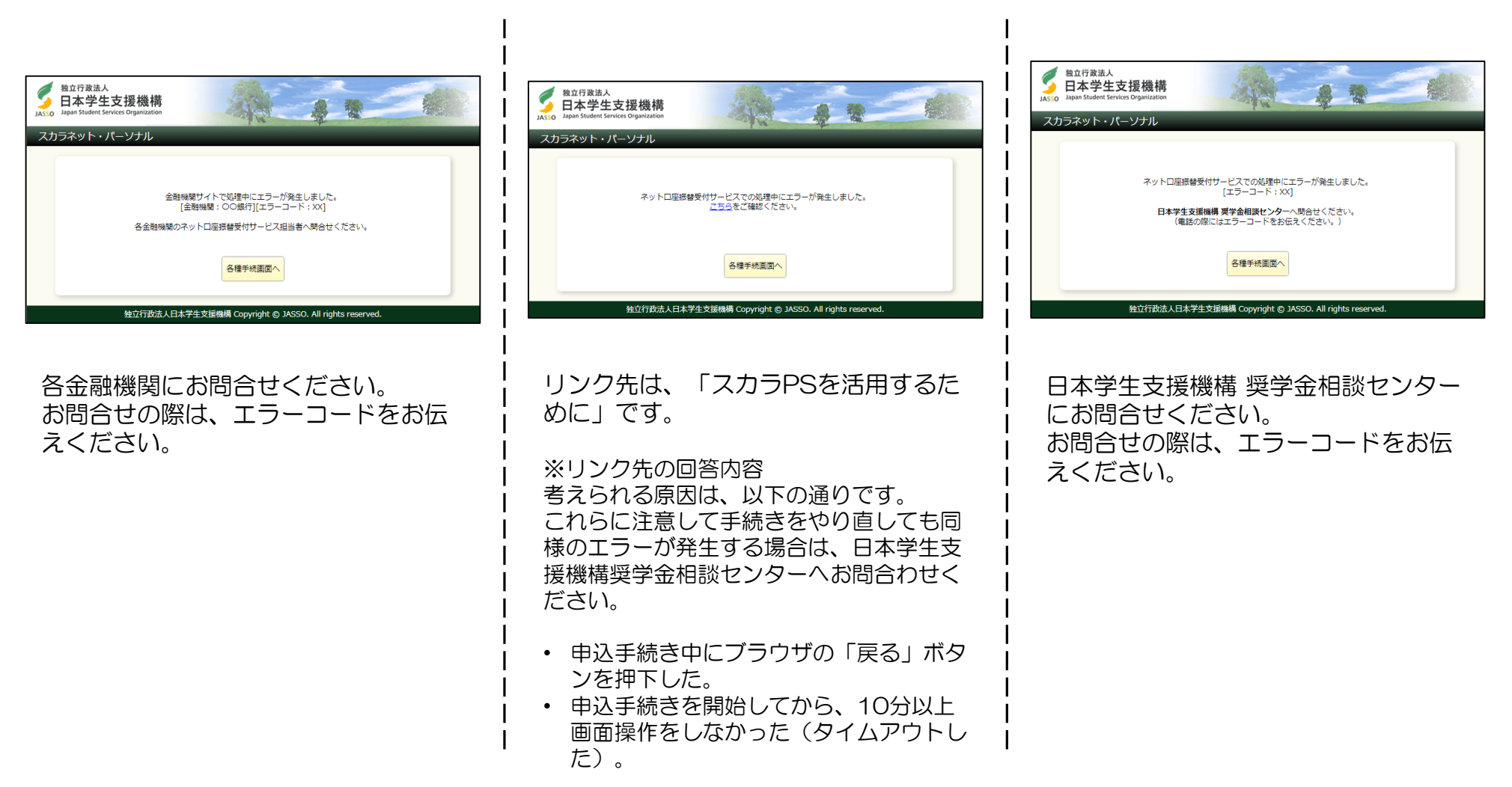

# 振替用口座(リレーロ座)登録·変更申込に関するFAQ

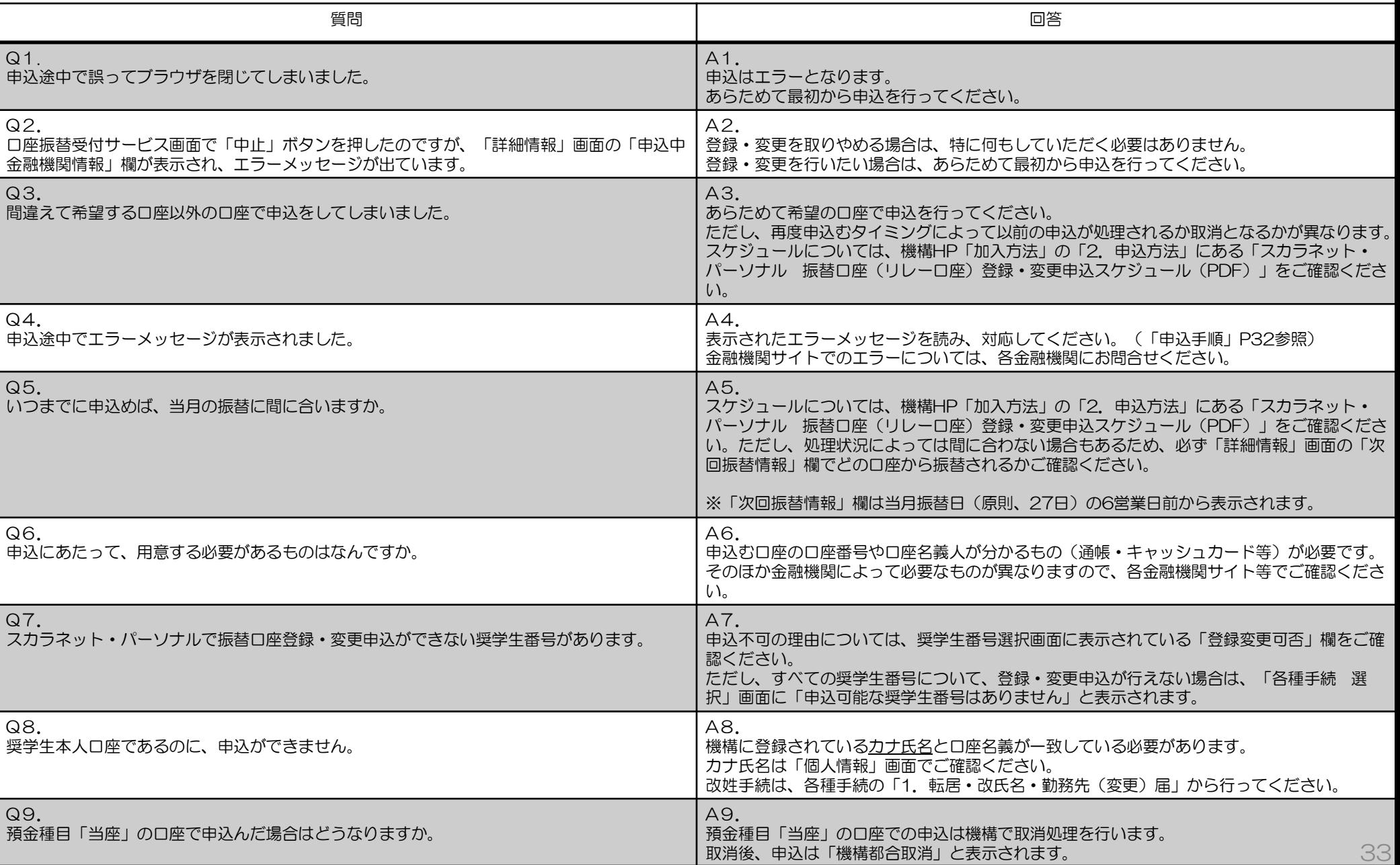